# **[PEAK](http://www.peakbcs.com/)** Business [Consultancy](http://www.peakbcs.com/) Services

# **Introduction to Kerala Citizen Service Portal**

Common portal for all Citizen services of Local Government Institutions. Citizen can request / submit their application online and they will get the response online. Facility to submit supporting documents.

> To [Learn](https://www.ourtaxpartner.com/citizen-lsgkerala-gov-in/) more Visit : [https://www.ourtaxpartner.com/citizen-lsgkerala](https://www.ourtaxpartner.com/citizen-lsgkerala-gov-in/)gov-in/

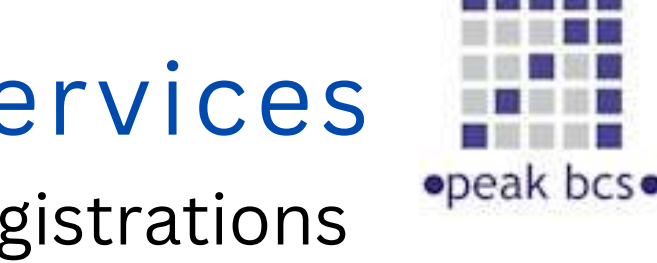

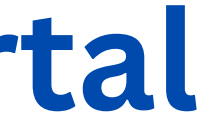

Accounting, GST, Income Tax & Business Registrations

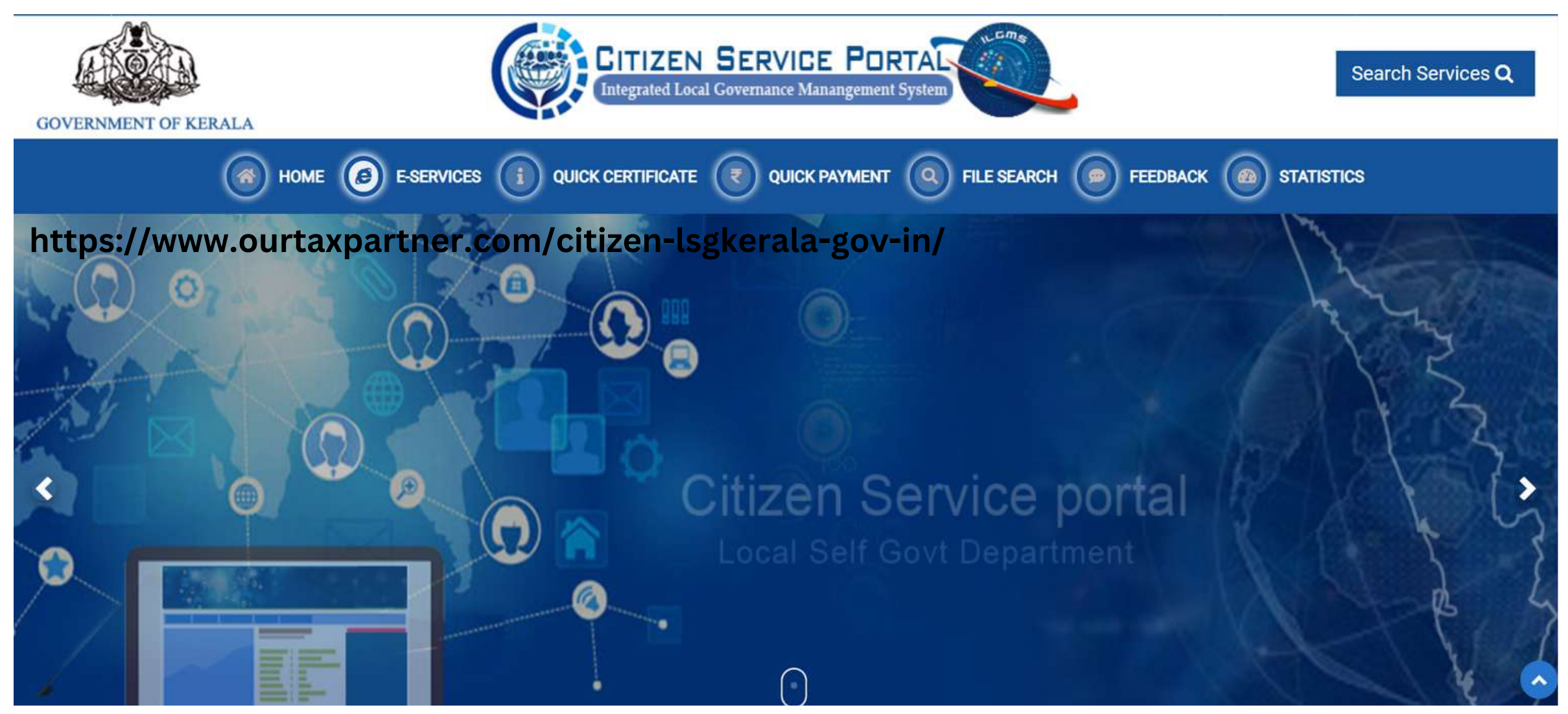

## **[PEAK](http://www.peakbcs.com/)** Business [Consultancy](http://www.peakbcs.com/) Services

### **[www.ourtaxpartner.com](http://www.ourtaxpartner.com/)**

## **[https://citizen.lsgkerala.gov.in](https://citizen.lsgkerala.gov.in/)**

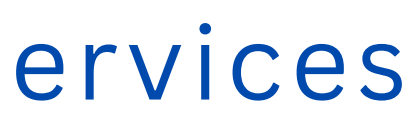

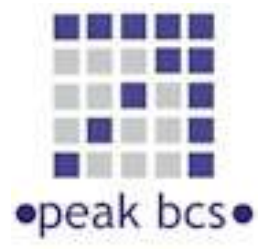

Accounting, GST, Income Tax & Business Registrations

# **List of E-Services avail on Kerala Citizen Service Portal**

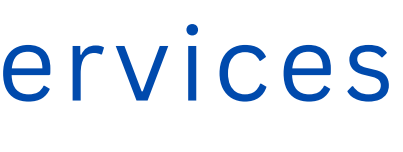

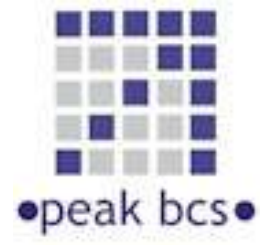

## **[PEAK](http://www.peakbcs.com/)** Business [Consultancy](http://www.peakbcs.com/) Services

Accounting, GST, Income Tax & Business Registrations

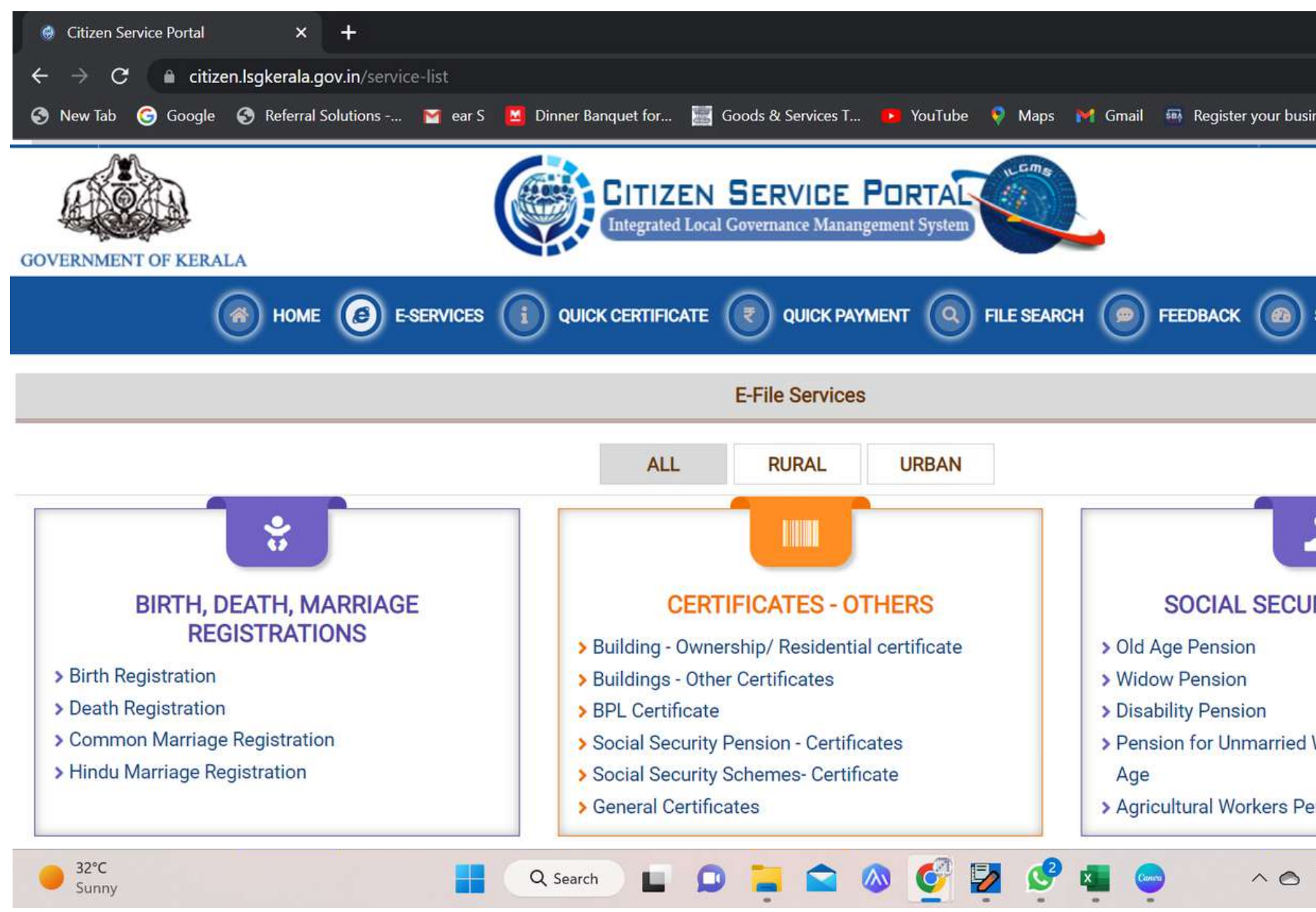

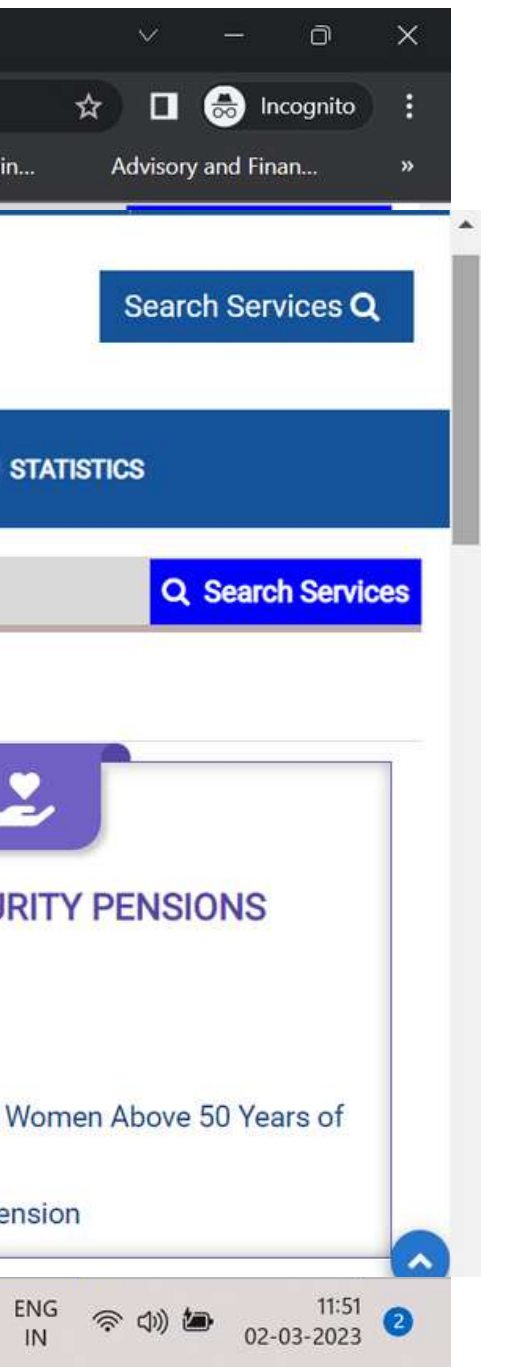

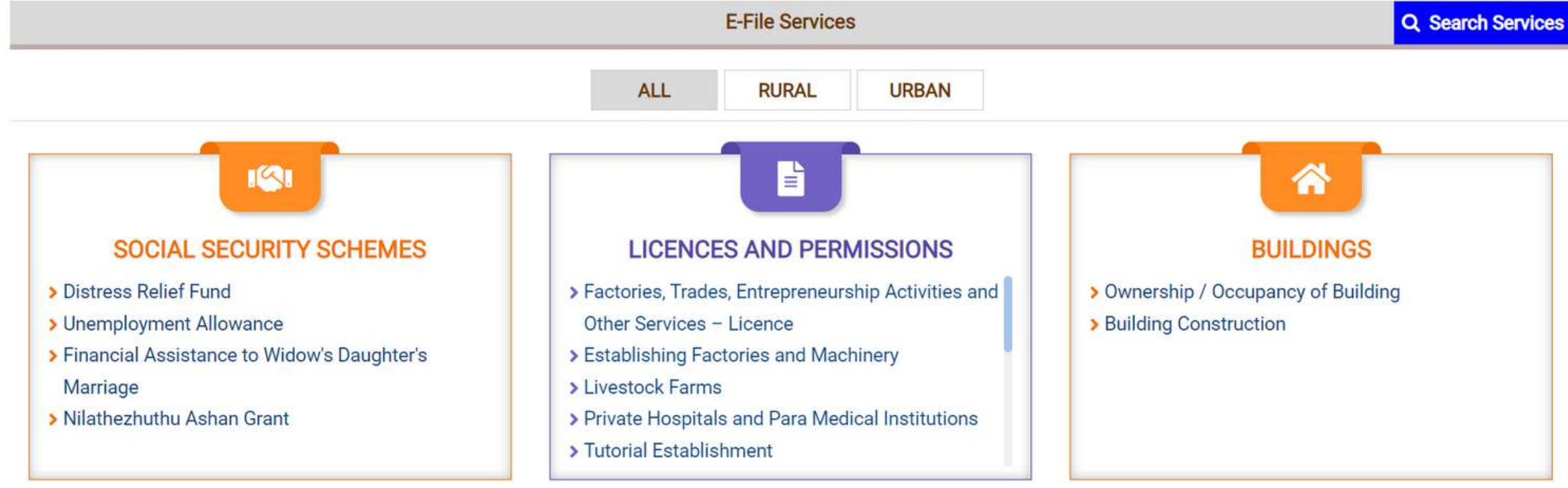

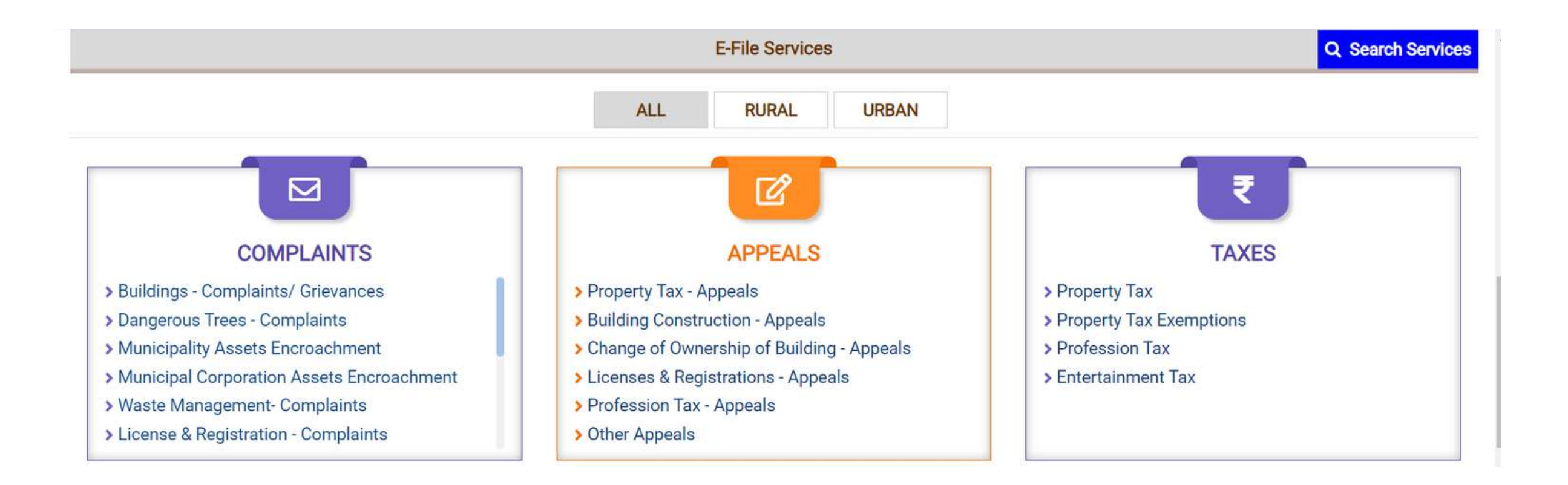

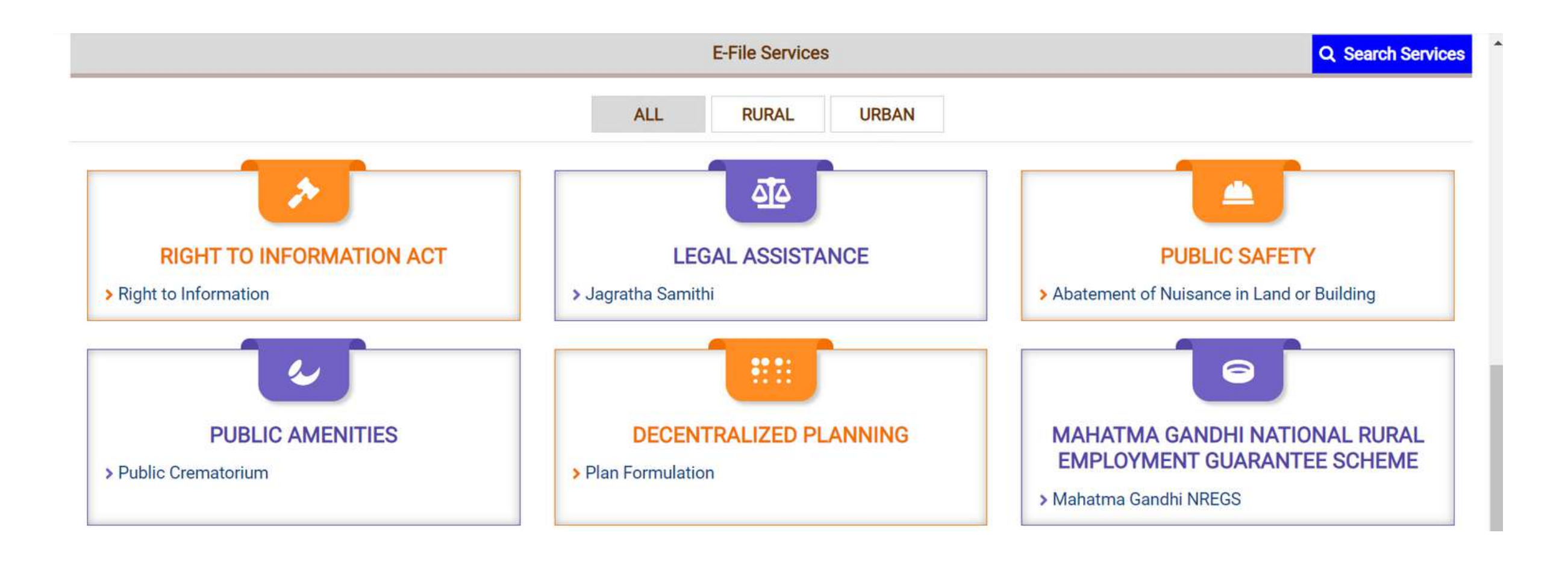

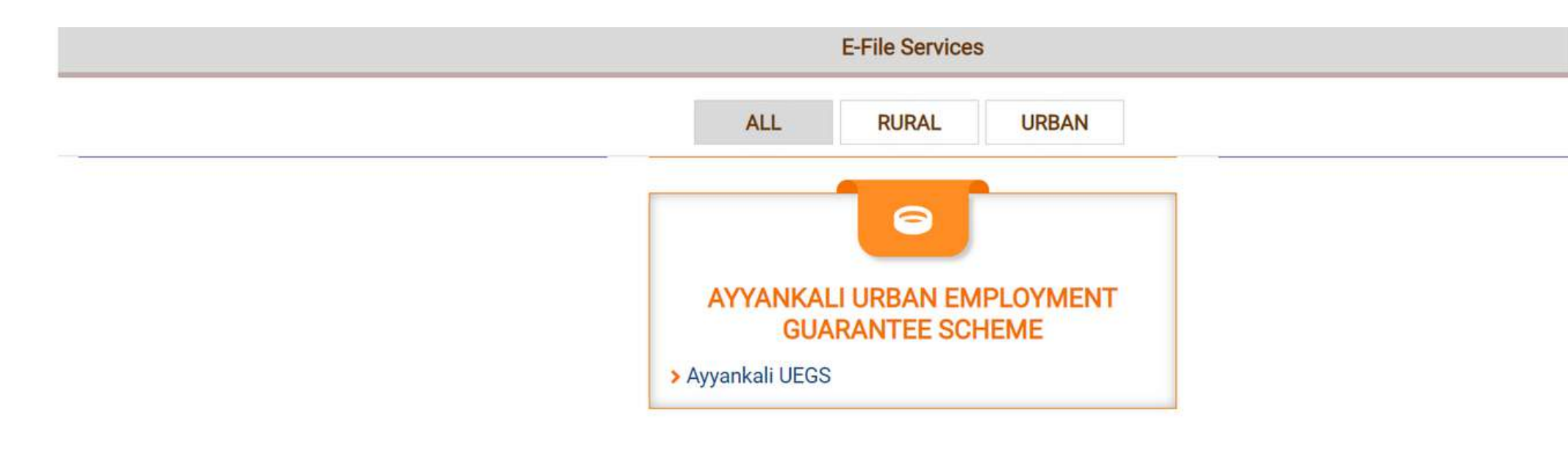

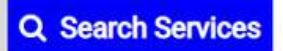

 $\blacktriangle$ 

**[PEAK](http://www.peakbcs.com/)** Business [Consultancy](http://www.peakbcs.com/) Services

Accounting, GST, Income Tax & Business Registrations

# **User Manual - Kerala Citizen Service Portal [https://citizen.lsgkerala.gov.in](https://citizen.lsgkerala.gov.in/)**

- 1. New User Registration Procedure
- 2. Profile Updating Procedure
- 3. Procedure for apply for New ( Renewal) License's and Permissions
- 4. Document uploading procedure
- 5. Process of Online Payment
- 6. Download Certificate / Licenses Procedure

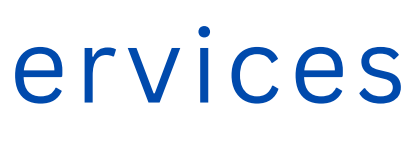

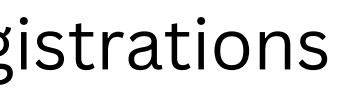

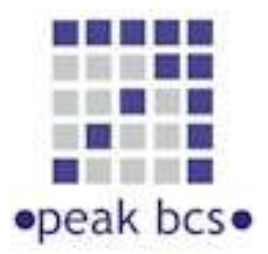

# **[PEAK Business Consultancy Services](http://www.peakbcs.com/)**

### **[www.ourtaxpartner.com](http://www.ourtaxpartner.com/)**

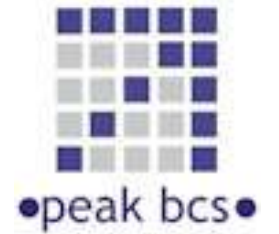

We helps the entrepreneurs to register a Business, assist for obtaining various registration, Licenses and Permissions of governments as well as certified Organizations like IFTE & OS License, GST Registration, Import Export Code, Trademark, Drug License, EPF / ESI Registrations, helps on the compliances like accounting, Income Tax returns, GST Returns, ESI / EPF Returns, Professional tax etc.

Address : **Door No. 66/ 1349, 2nd Floor, Ahmed Chambers, Mathew Paily Rd, Near Ernakulam Town Hall, Kochi, Kerala - 682018**

## Contact Number : **+91 [94963](tel:+919496353692) - 53692, 97444 - [60070](tel:+919744460070) , [0484](tel:04843510313) - 351 0313, [14](tel:04843510314)**

[F](https://www.ourtaxpartner.com/post/trade-license-in-kerala/)ACTORIES, TRADES, [ENTREPRENEURSHIP](https://www.ourtaxpartner.com/post/trade-license-in-kerala/) ACTIVITIES AND OTHER SERVICES – LICENCE (ഫാക്ടറികൾ , വാപാരൾ , സംരംഭക വർനള് , മ ്േസവനൾ – ൈലസൻസ)് എത് തിരെക .

**എ ഉുവസ്ക്കെ സിൽ ി ്ളൂ ചക. പ്രോഗി**ൻ െചക. **േ സവനെ ട വി വരളിൽ നി ് [https://citizen.lsgkerala.gov.in](https://citizen.lsgkerala.gov.in/)**

െ ചാ താ ണ് .

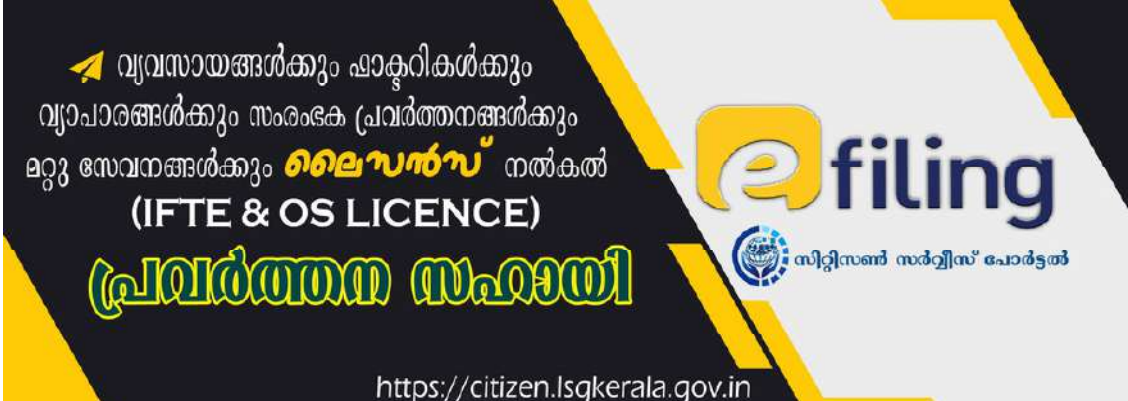

**എാ വാ പാ ര കവട ാ പനൾ ്വ ർിണെ മിൽ,അത തേ ശ സയം ഭരണ ാ പനളിൽ നി്ൈ ലസൻസ് എേ .് നഗരസഭാ പരി ധി യി ആവശ ാ പനെ ട ൈ ലസൻസ് തിം തി യ ൈ ലസൻസിന് േ വി അേ പി തിം (ൈ ലസൻസ് വാ ൻ/ തി യ ൈ ലസൻസ് അേ പ) എിവ ്ഓൺൈ ലൻ സം വി ധാ നം ഏർെി യി ്.. .**

**തേ ശ സയം ഭരണ ാ പനെ ട ഓൺൈ ല.ൻ േ പാ ർലാ യ**

**Citizen Service Portal വഴി യാ ണ് ഈേ സവനം ലഭമാ ക .**

**േ നരിോ [/അയ](https://citizen.lsgkerala.gov.in/) േ കൾ വഴിേ യാ , ഓൺൈ ലനാ യി അേ പ സമർിാ താ ണ്**

#### **Licences and Permissions**

**തിയ ൈലസൻസ് എ തിന് േവ ി / ൈലസൻസ് തിന് േവ ി**

Application for New/Renewal of IFTE & OS Licence (Corporation/Municipality) (IFTE & OS ാലിി ) ക്വൈസൻ പുതിയ/പുതു തിനു അേപ കോർപേറഷൻ/മുനിസി

എ േസവനം തിരെക

ടർ ജി െ സലക്ട് െചയ്, നിസിാലി െ സലക്ട് െച േശഷം തേശ സയം ഭരണ

ാപനം തിരെക . (ഉദാ. കർ,നിസിാലിി , തലേരി)

അേപകെ വിവരൾ േരഖെപിയ േശഷം - അേപകെ േഫോാ , അബ േരഖകൾ എിവ അപ്േലാഡ് െചയ്ത് മ ്വിവര.ൾ േരഖിെയതിന് േശഷം ഓണൈലനായി (e-Payment) ഫീസ് അടതിന് േശഷം അേപ സമരിക.

> അേപാ വിവരൾ നഗരസഭ ആരാഗ വിഭാഗം പരിേശാധി േശഷം Digital Sign െചയ് െലസൻസ് അവദി. അേപകർ ്ഓണൈലൻ െച േലാഗിനിൽ നി ഡൗണേലാഡ്

Doc Ver 1.4

#### **Detailed Process**

. **A). User Creation and Login :**

**\_ New User Registration : \_**

സീസൺ [സർീസ്](https://citizen.lsgkerala.gov.in/) േപാർലിൽ േവശിതിന് ഒ സ.ർ ഐ.ഡി ം പാ ്േവം ആവശമാണ്. **[https://citizen.lsgkerala.gov.in](https://citizen.lsgkerala.gov.in/) എ െ വബ്ൈ സിൽ കളി ലാ യി കാ Register എ ഓപ്ഷൻ വഴി സർ രജിസ്േ ഷ.ൻ െ ചാ താ ണ് . ഇത് ഒ ഒവണ ോ സ ്ആണ്. സിി സൺ സർവീസ് േ പാ ർലിൽ േ നെ രെ മെെിം ആവശി നാ യി സർ രജിസ്േ ഷന് െ ചയ്തിെി ൽ ആ Username , Password തെ ഉപേ യാ ഗി ്േ ലാ ഗിൻ െ ചാ താ ണ്. തി യ െ രജിസ്േ ഷൻ**

െചേതി.

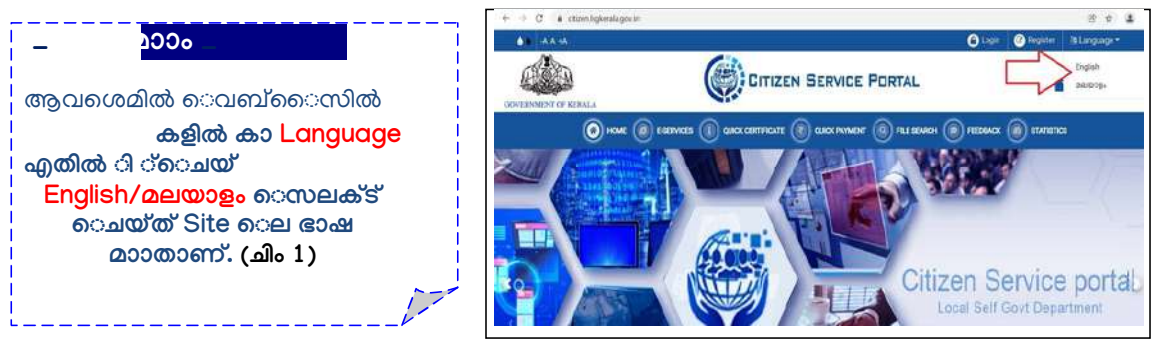

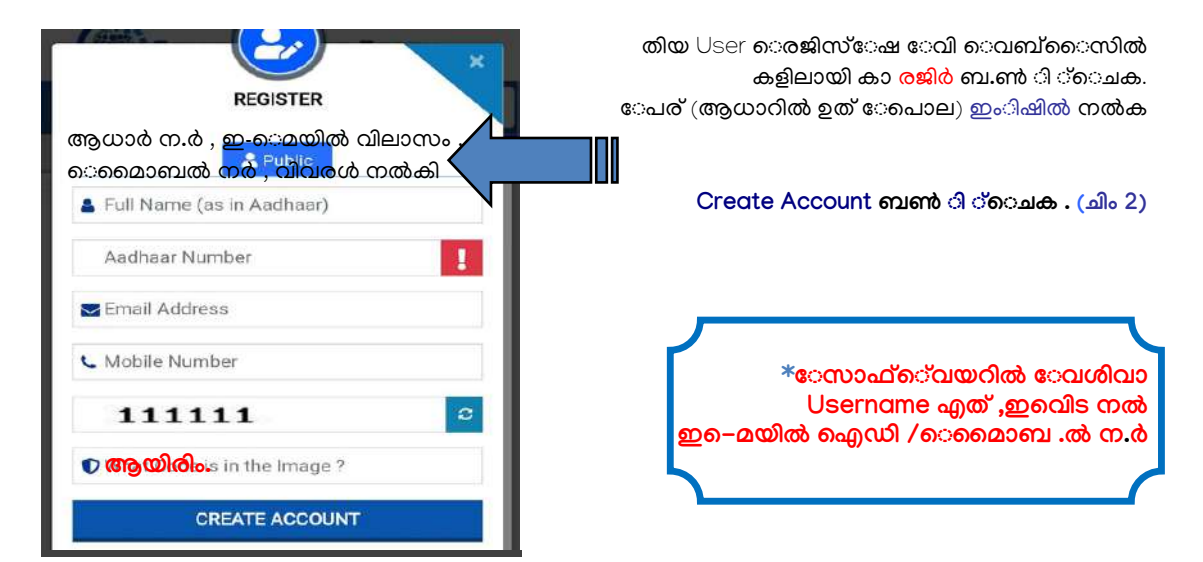

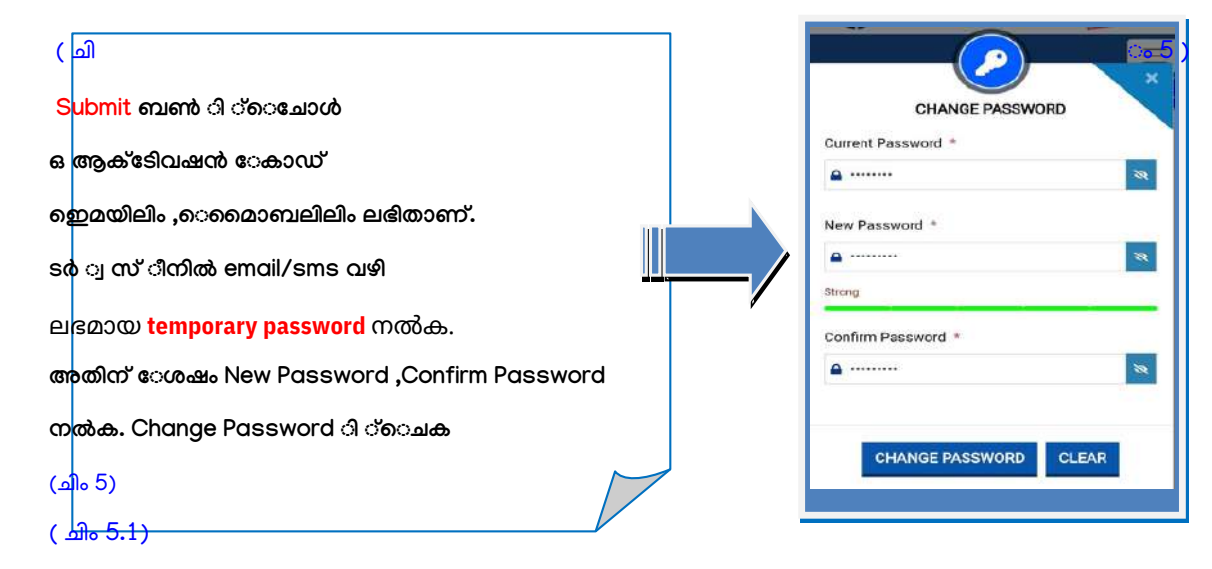

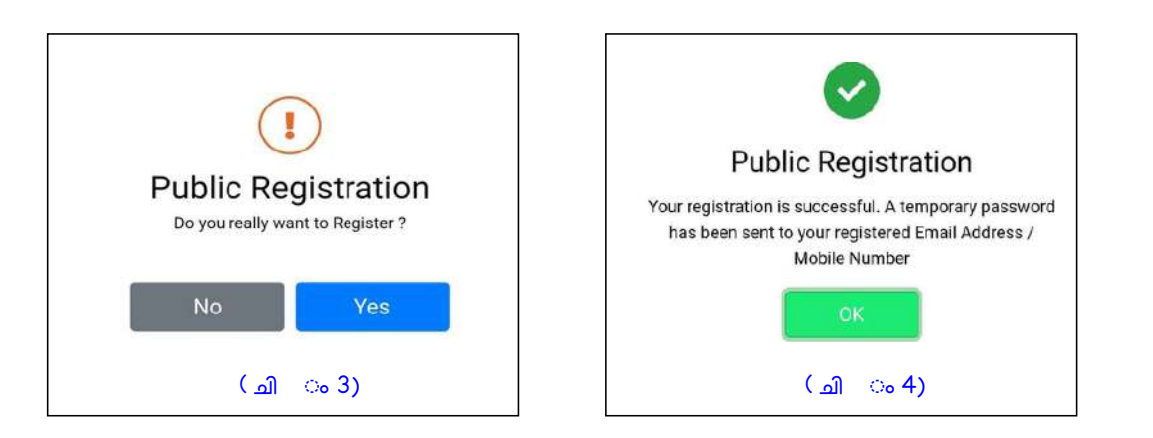

**െ രജിസ്േ ഷൻ ി യ ർിയാ യി . ഇ െ മയിൽഐ.ഡി അെി ൽ െ മാൈ ബ.ൽ ന.ർ , താ യി ിേ യ ്െ ചയ്ത പാ സ് േ വഡ് എിവ ഉപേ യാ ഗി ്േ ലാ ഗിൻ െ ചക…**

Doc Ver 1.4

Doc Ver 1.4

#### **\_ Profile Updation : \_**

**ഇ െ മയിൽഐ.ഡി അെി ൽ െ മാൈ ബ.ൽ ന.ർ , താ യി ിേ യ ്െ ചയ്ത പാ സ് േ വഡ് എിവ** ഉപേയാഗി ്േലാഗിൻ െചയ്തതിന് േശഷം Profile Updation എ സ്ീനിൽ ,മതിയായ വിവരൾ നൽകി Profile അപ് േഡ ്െചക ( ചിം 6) . House Name,Place ,Localbody ,Ward Number , Door number , Post Office , village etc

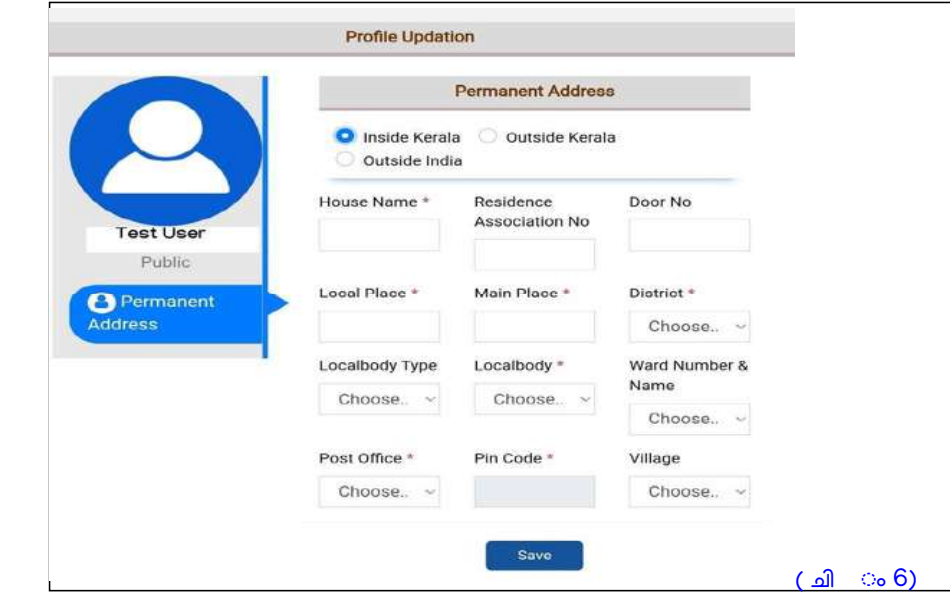

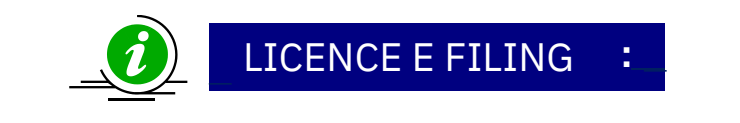

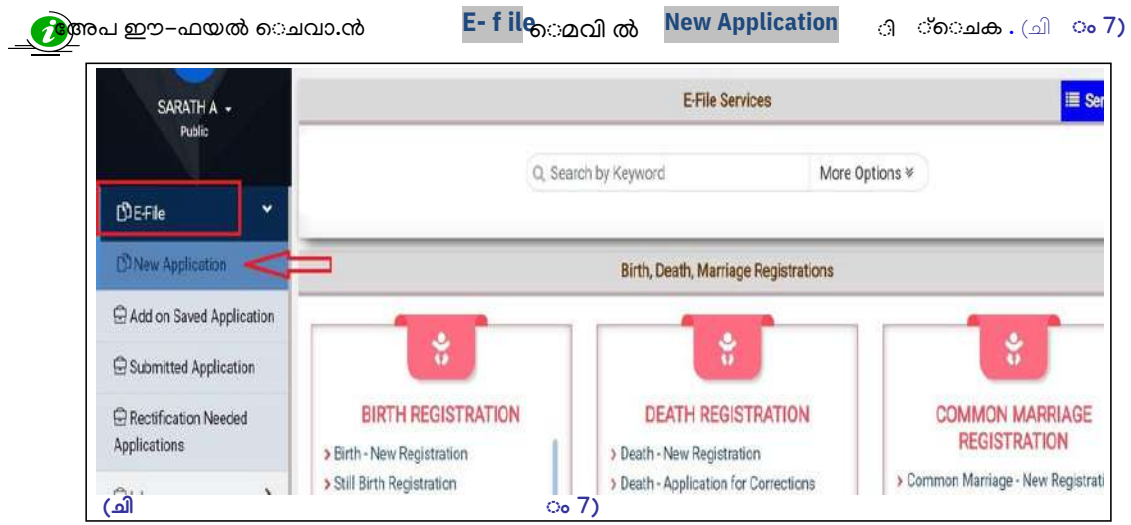

**E-file െമ --> Add on saved application :◌ഃ**

ഒ അേപ e-file െചോൾ തെ submit െചണെമി. അേപ data entry െചോൾ ഏത് േജിൽ േവണെമിം save െചയ്ത് റേ ്േപാകാതാണ്. ഇെന

ർമാകാ അേപകൾ പിീട് E-File ലിൽ Add on saved application എ െമ ി ്െചയ്ത് , എ ്ോസ ്െചാതാണ്.. $(\triangleleft)_{\circ}$  8 )

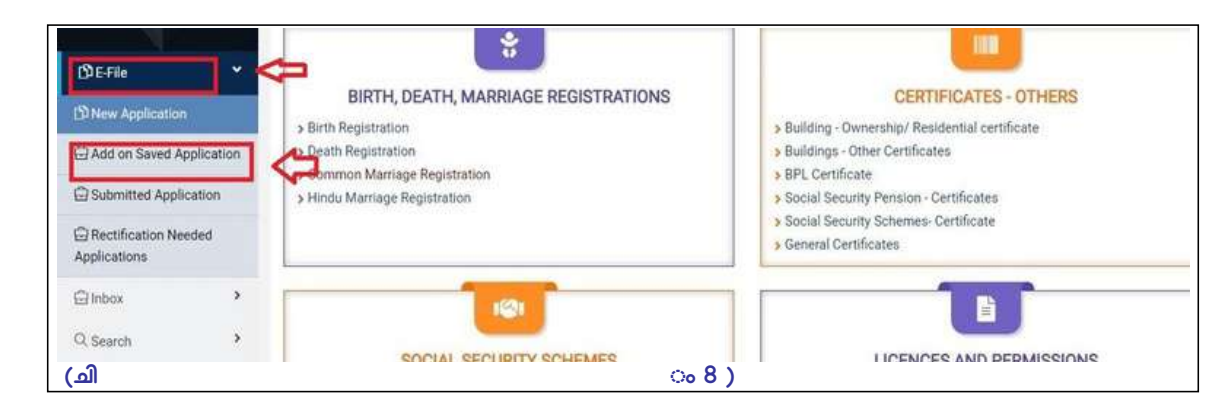

**(ചി ം 9 )**

Doc Ver 1.4

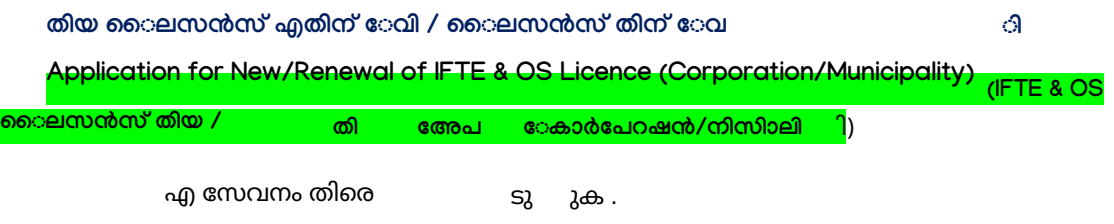

ടർ Subject Description എതിൽ ജി , നിസിാലീി എിവ െസലക്ട് െച േശഷം ഏത് തേശ സയം ഭരണ ാപനിേലോണാ അേപ സമർേത് അത് െസലക്ട് െചക. Applicant Type , Applicant Category ടി െകാ േശഷം Save ി ്െചക . Next ി ്െചക .

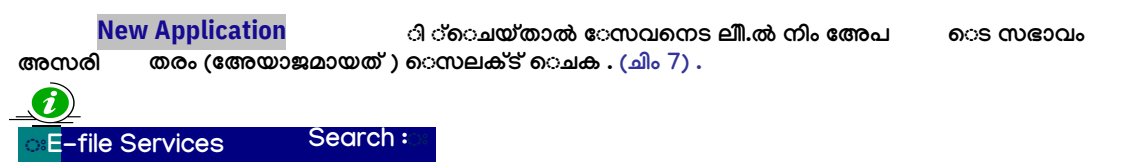

**Search By keyword എ ല ്ി ്െ ചയ്ത് ന ്ആവശമാ യ േ സവനൾ എ** \_<br>െസർ ്െചയ് കപിടിാതാണ് . ഉദാഹരണം : Licence എ ൈെ ്െചോൾ ൈലസൻമായി ബെ **േ സവനൾ ലിസ് ്െ ചതാ ണ്. (ചിം 9) ിൽ**

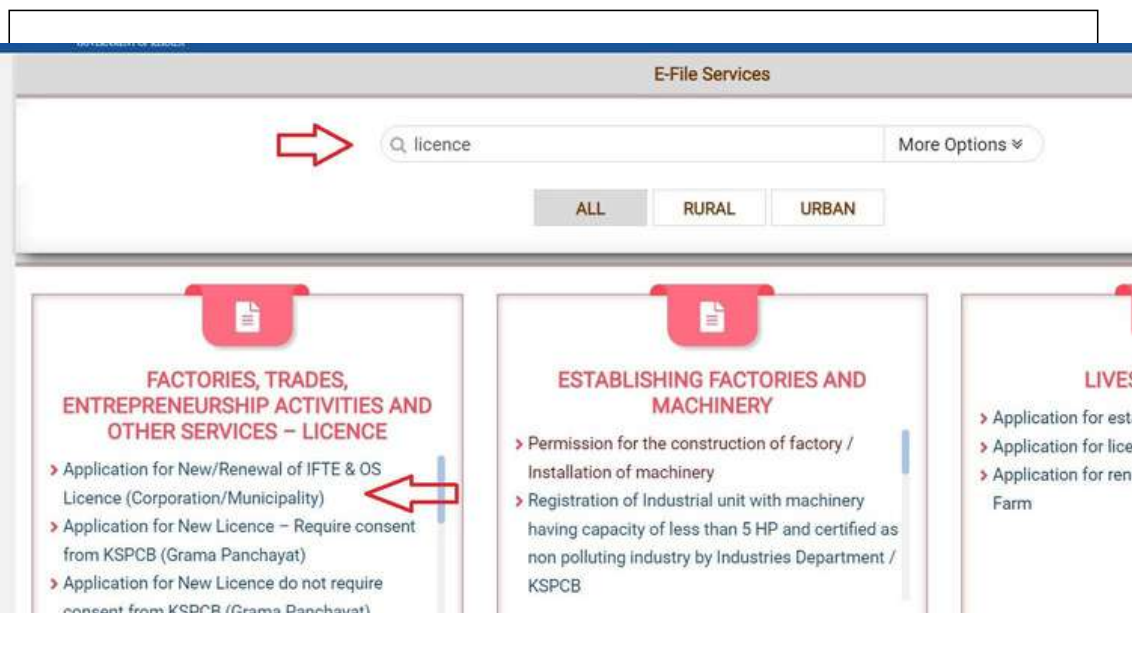

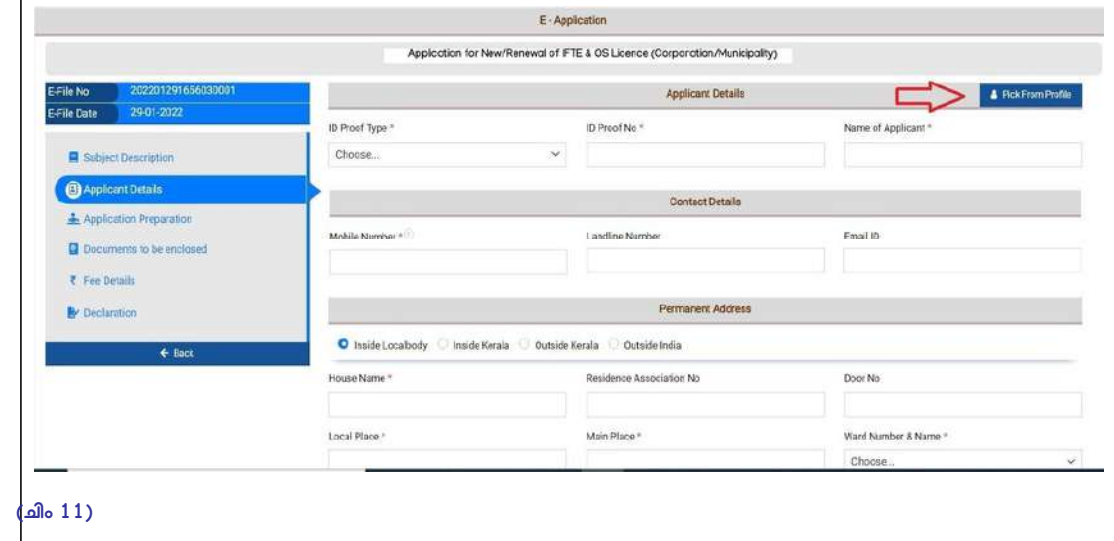

.<br>Applicant Details , Contact Details, Permanent Address, Communication Address വിവര.ൾ നൽകി Save **െചക . Next ി ്െചക** . (ചിം 12)

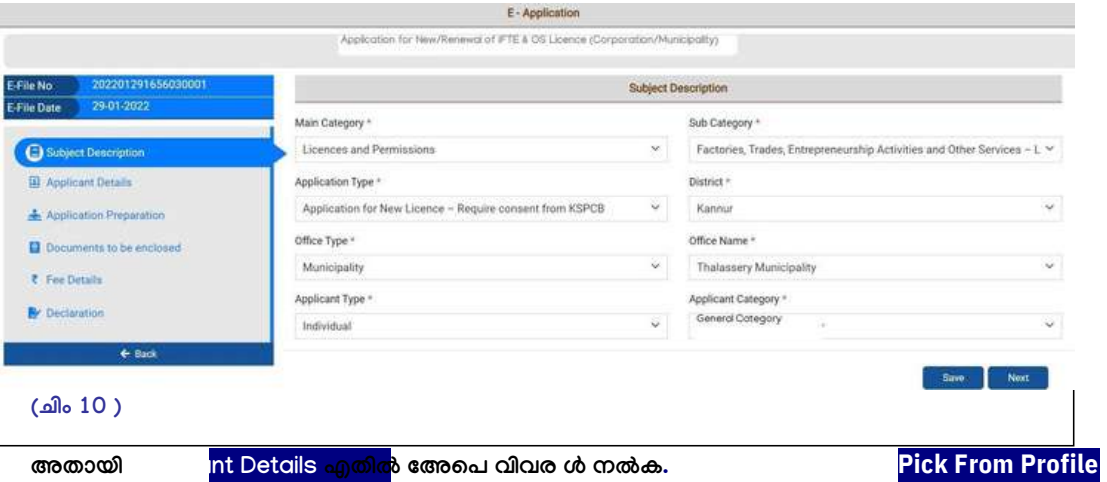

ി ്െചാൽ ൈൊഫലി .ൽ നൽകിയ വിവര.ൾ ഇവിെട AutoFill െചയ് വതാണ് . (ചി $\hskip 1.5cm \sim 11$  )

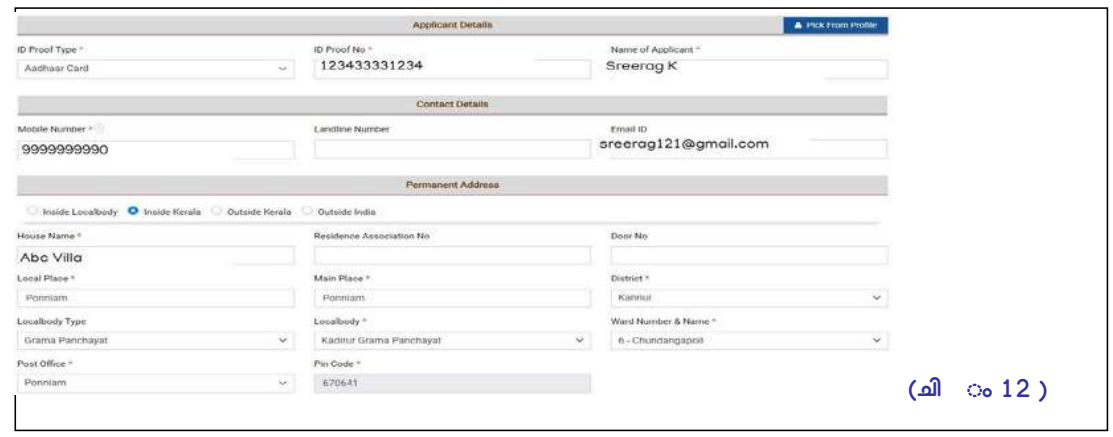

Doc Ver 1.4

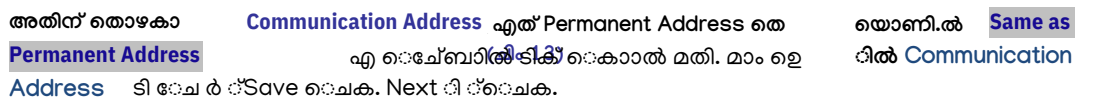

**Application Preparation െ മവിൽ , Prepare Applicationഎ ബൺ ി ്െ ചക . (ചി ം 16)**

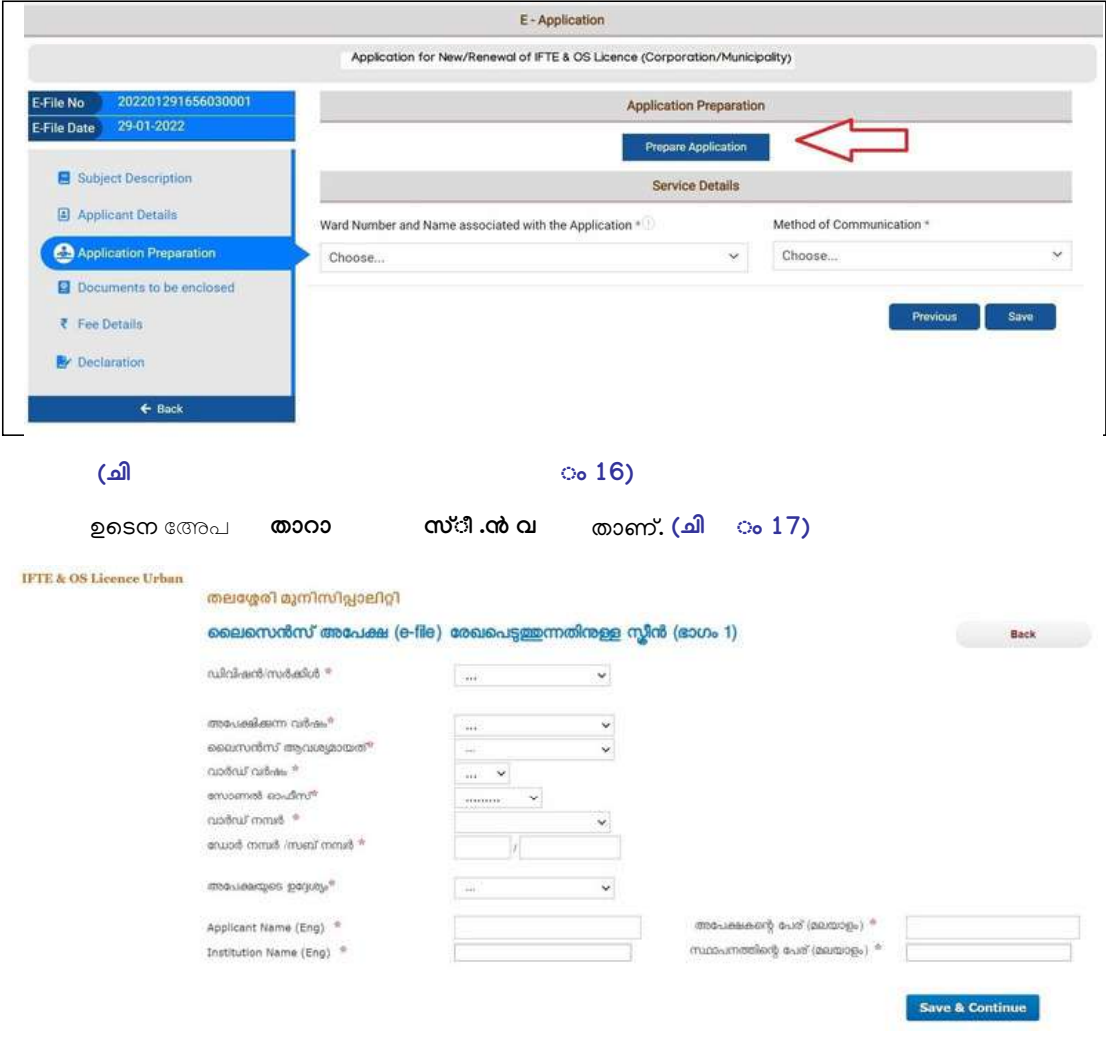

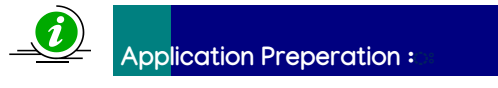

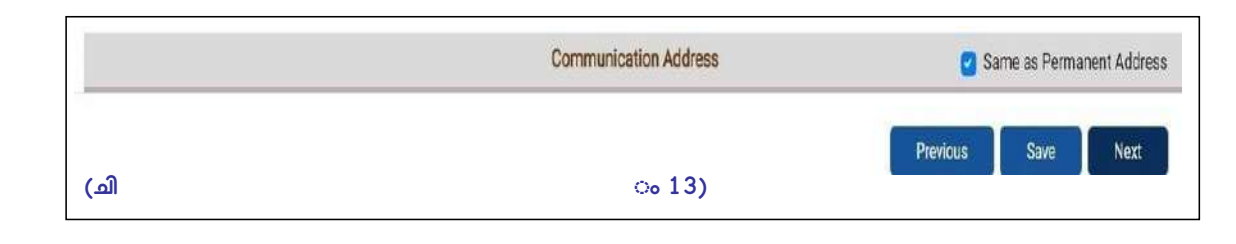

**െ കി ടിെ വാ ർഡ് നർ എതിൽ വാ ർഡ് ന .ർ ലിി ൽ നി ്െ സലക്ട് െ ചക.**

േഡാർ നർ /സബ് നർ **എിവ തമായി േരഖെപക .** 

**1 . ൻവർഷളിെ ല ൈ ലെ സൻസ് വി വര .ൾ േ സാ ഫ് ്െ വയറി .ൽ ഉൾെി ്എിൽ ,െ കി ട ന .ർ െ കാോ .ൾ തെ ൻ വർഷെ വി വരൾ താെ ഴ ഓോ മാി ക് ആയി ലിസ് ്െ ചതാ ണ് . ലിസ് ്െ ചയ്തി എിൽ, ൻവർഷളി .ൽ അേ പി െ കി ട നർ തെ യാേ ണാ നൽകി യെ ത ്എ ്ഒ ്ടി പരിേ ശാ ധി ്ഉറ വേ താ ണ്.**

ഡിവിഷൻ /സർിൾ **എതിൽ നഗരസഭയിൽ ഡിവിഷൻ/ സർിൾ ഓഫീകൾ ഉെിൽ** ാപനം ിതി െച ഡിവിഷെ േപര് െസലക്ട് െചക . **അേ പി വർഷം എതിൽ ഏത് വർഷോ ണ് ൈ ലസൻസ് ആവശത് എത് തി രെ ക. തി യ ാ പനം ടതാെ ണിൽ ,അത സാിക വർഷം െ സലക്ട് െ ചക.**

**ഉദാ : 10/325/A എതാ ണ് െ കി ട ന** എത് സബ് നം ആണ്. ഈ ്വിവര ർ എില് 10 എത് വാർഡ് നം 325 എത് േഡാ ർ ന ം A ം അതാത് േകാളളിൽ തെ തമായി േരഖെപക.

ഉദാ 1 : 01 June 2022 ആണ് ാപനം ടതൊണിൽ , വർഷം 2022-2023 െസലക്ട് െചക ഉദാ 2 :

േസാണൽ ഓഫീസ് **പരിധിയിലൊണി. ൽ ആയത് െസലക്ട് െചക .അെിൽ** Main Office **എ**  $\circlearrowleft$ ് െകാക.

#### **(ചിം 17)**

**ൻ വർഷളി ൽ ൈ ലസൻസ് എിി / സയ(ൈ ലെ സൻസ്) േ സാ ഫ് ്െ വയർ വഴി അവദിിി / ൈ ലസൻസ് വി വരൾ ൈ സിൽ ലഭമ (താ യി ആരം ഭി നഗരസഭകളി .ൽ)എി .ൽ "ഈെ കി ട നറിൽ നി ലവി ൽ ൈ ലസൻക.ൾ ഒം നൽകി യിി , അേ പെ ട ഉേ ശം തി യ ൈ ലസൻസ് എ ്െ തരെേ താ ണ് " എ െ മേ ജ് ലിസ് ്െ ചതാ ണ്. 2.**

**നി ലവിൽ 31/03/2022 വെ ര ൈ ലസൻസ് ഉം , 2022-23 വർഷോ ണ് ൈ ലസൻസ് ആെ ണിൽ വർഷം 2022-23 എത് തി രെ ക**

**തി ം**

ൈലസൻസ് ആവശമായത് **എതിൽ ഉചിതമായത് െസലക്ട് െചക.** 

വാർഡ് വർഷം എത് തേശ സയം ഭരണ ാപനിെല വാർഡ് വർഷം ആണ്.

Doc Ver 1.4

**േ സാ ഫ് ്െ വയർ വഴി അവദി എിൽ ൻ വർഷെ െ ചതാ ണ്.)**

ഉദാ .െകിട നർ - 10/95/A ഐാണ ്കക. ഇതിൽ േഡാർ നർ 95 , സബ് നർ A എമാണ്.

െകിട ന .ർ െകാാ.ൽ ഉടെന ൻ വർഷെ ൈലസൻസ് വിവരൾ കാണാ കാ Se<mark>lect</mark> താണ് . അതിൽ **ബണി.ൽ ി ്െ ചക . (ചിം 18)**

**. (ൻ വർഷളി .ൽ സയ ൈ ലസൻസ് ് വി വരൾ താെ ഴ ഓോ മാി ക് ആയി ലിസ് ്**  $1.$  ൈലസൻസ്

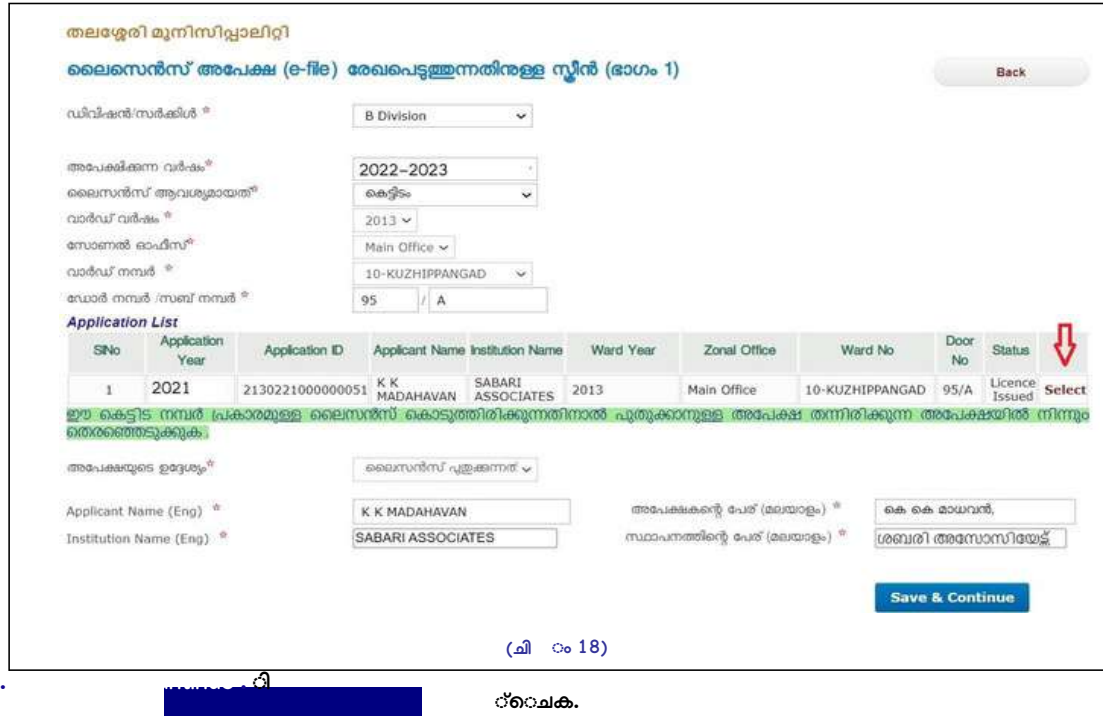

**Ward ന.ർ 10 എത് േ കാംേ ബാ േ ബാി ൽ നി്െ സലക്ട് െ ചക . Door Number എതിൽ 95 എം സബ് നർ എതിൽ A എം നൽക .**

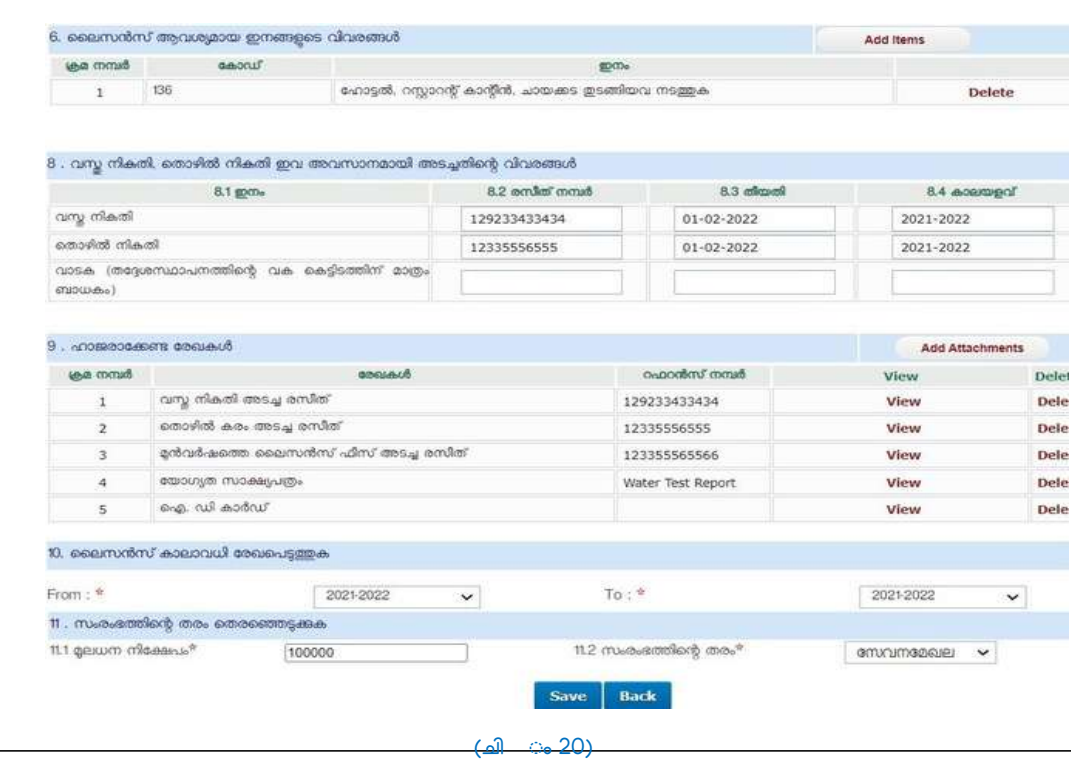

Doc Ver 1.4

**Photo size Below 30 kb . Resolution 150x200 pixel**

8. തൻവർഷം വെര വസ് നിതി, െതാഴിൽ നിതി എിവ അടതിെ രസീത് നർ,തീയതി , കാലയളവ് എിവ േരഖെപക. (ചിം 20)

2.3). ലിസ് ്െച അേപയിൽ േഫോോ ലിസ് ്െചിെ ിൽ/ മാണെമിൽ Add /Change Photo <sub>വഴി</sub> േഫോാ അോഡ് െചക .

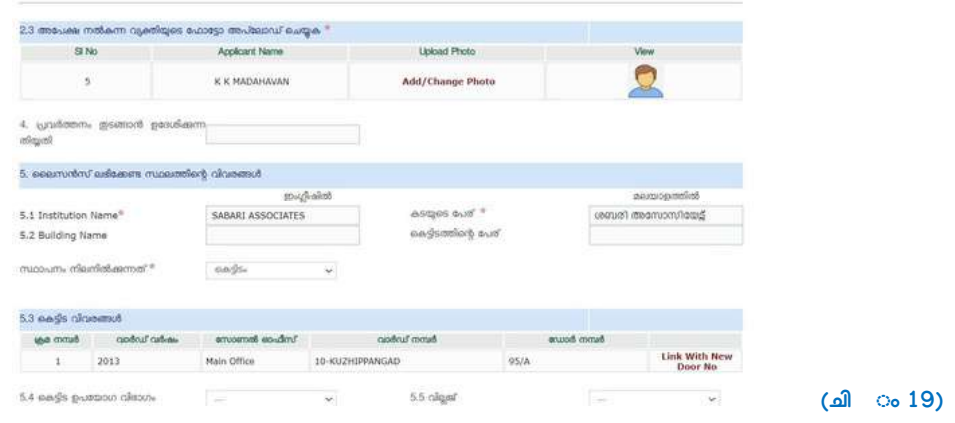

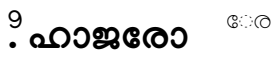

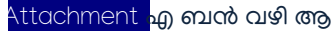

േരഖകൾ - Attachment എ ബൻ വഴി ആണ് േരഖകൾ അപ്േലാഡ്

െചേത്.

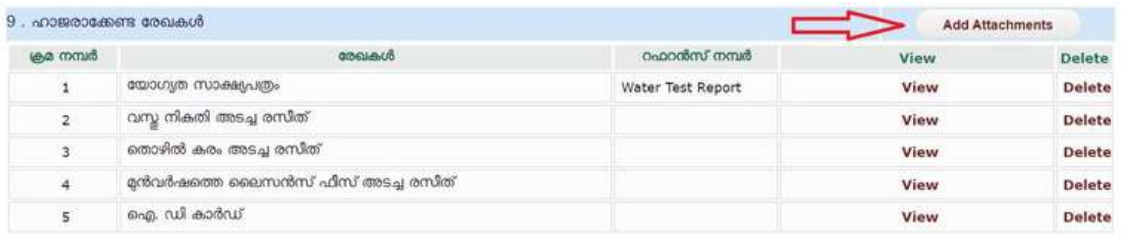

Upload െച ഒ േരഖെട size , 200 KB യിൽ താെഴ ആയിരിണം . എ േരഖകൾ

േവണെമിം അപ്േ ലാഡ് െചാതാണ്.

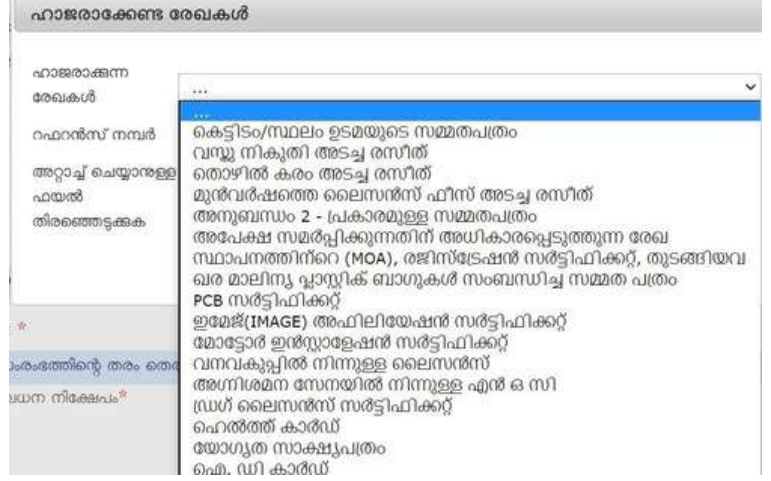

സ്ത ലീൽ -ഉൾെടാ േരഖകൾ അപ്േലാഡ് െചണെമിൽ ,മവ

എ ്െസലക്ട് െച േശഷം - റഫറൻസ് ന.ർ എതിൽ ആ േരഖെട േപര്

േരഖെപി അപ്േലാഡ് െചക.

eg . െവം പരിേശാധി റിേപാർ ്ആെണിൽ റഫറൻസ് ന.ർ എ േകാളിൽ ,

**Water Test Report എ ൈടപ് െചക . അാ ്െചാ ഫയൽ**

**തിരെ Save െചക .**

**ഉദാ . From 2022-23 To 2022-23**

**11 . സം രം ഭ ിെ തരം േ സവന േ മഖല ,ഉാ ദന േ മഖല ഇവയിൽ അേ യാ ജമാ യത് േ രഖെ (ചിം 20 )** ക

*Information Kerala Mission* **Page 12 Page 12** 

**10. ൈ ലസൻസ് കാ ലാ വധി േ രഖെ പ ക - From -To കാ ലയളവ് എിവ േ രഖെ പ ക. (ചി ം 20 )**

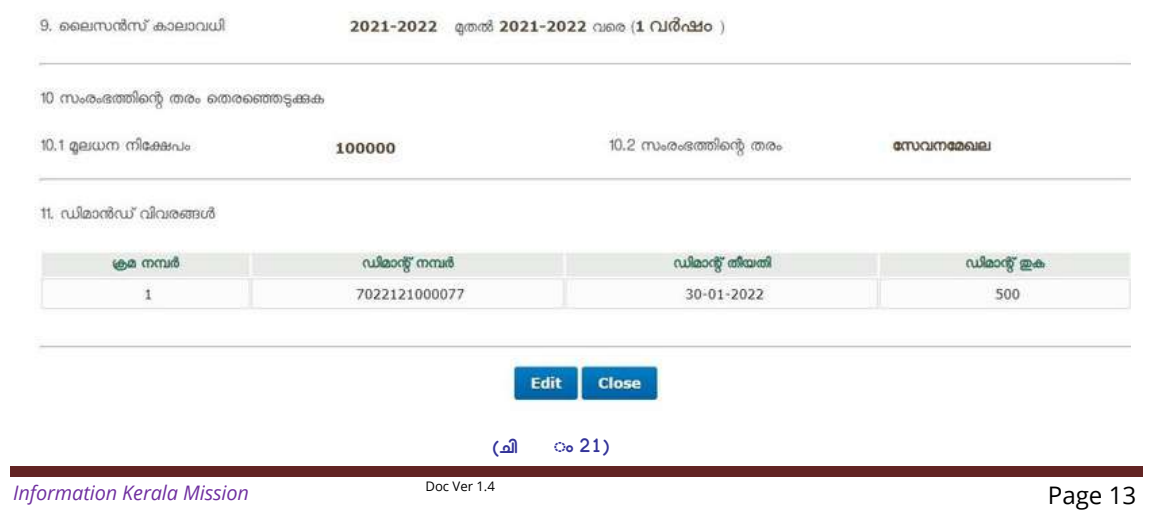

#### **11.1 ലധന നിേ പം എ കെ യ േ രഖെ ക**

ഗസ ്േനാിഫിേഷൻ(സ.ഉ. (പി) നർ 62/2020/തസഭവ. തീയതി 30 ഒക്േടാബർ)കാര തിയ െഷഡൾആേിഷനിൽഉൾെയി.് ഇത് കാരം ൈലസൻസ് ഫീസ് നിർണയിത് ലധന നിേപിൻെറ അടിാനിലാണ്. വാർഷിക ൈലസൻസ് ഫീസ് ഈടാതി പിക വെട ോചർ .

#### വാർഷിക ലൈസൻസ് ഫീസ്

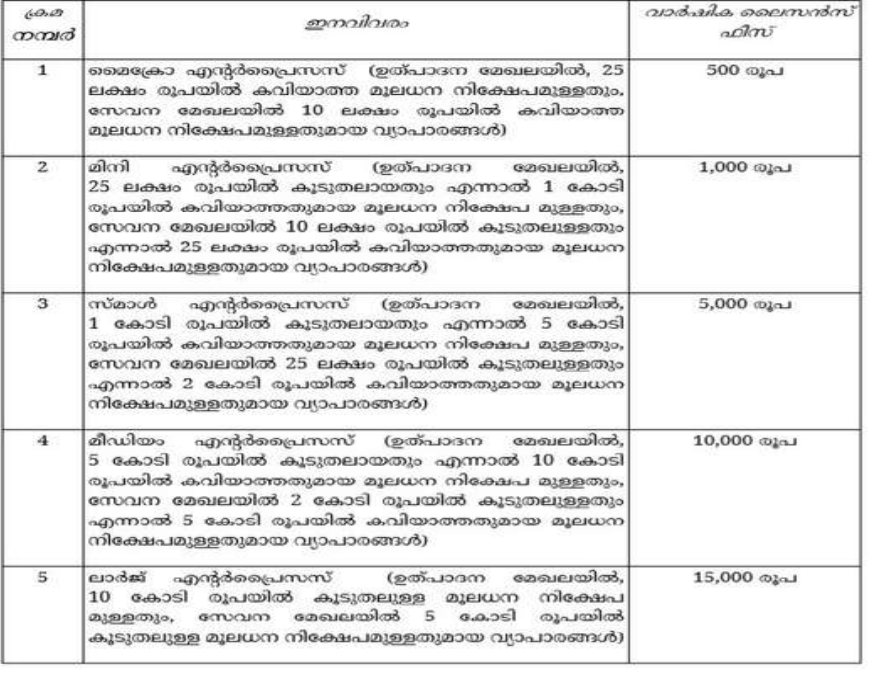

വിവരൾ പരിേശാധി ്ഉറവി Save െചക . വൻ വിവര (Edit) **ബ.ൺ ആക്ടിവ് ആതാണ് . ആവശെമിൽ Edit ബൺ** ി്െചയ് വിവര.ൾ എഡി െ ചാ താ ണ്. (ചിം 21) ം േ സവ് ആയാ .ൽ ,എഡി ്

**(ചിം 22)**

െസലക്ട് െചക . .നിലവി. ൽ നഗരസഭ ,ൈലസൻമായി ബെപ േസവനം Registered Inbox വഴി മോമ ആക്ടിവ് ആയി . ഓണൈലൻ െച േലാഗിനിൽ അേപന് Licence ഡൗൺലാഡ് **െ ചാ താ ണ് . (ചിം 23)**

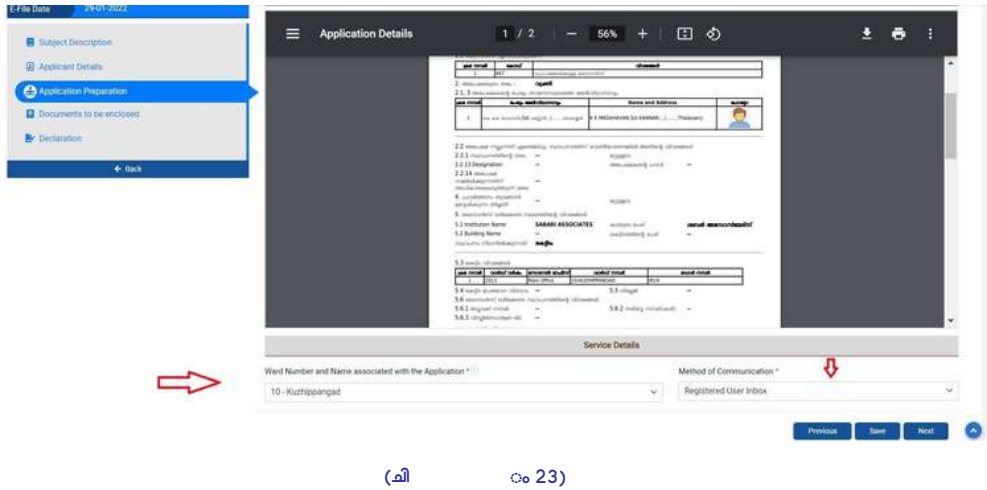

#### **അേപമായി ബെ വാർഡ് നം േപം തിരെക , Method of Communication**

**Declaration ടി ്െചക ..Captcha േകാഡ് ൈട ്െചക .Submit െചക . (ചി ം 26)**

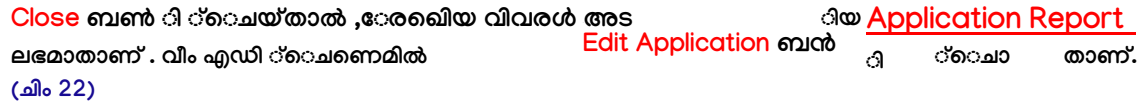

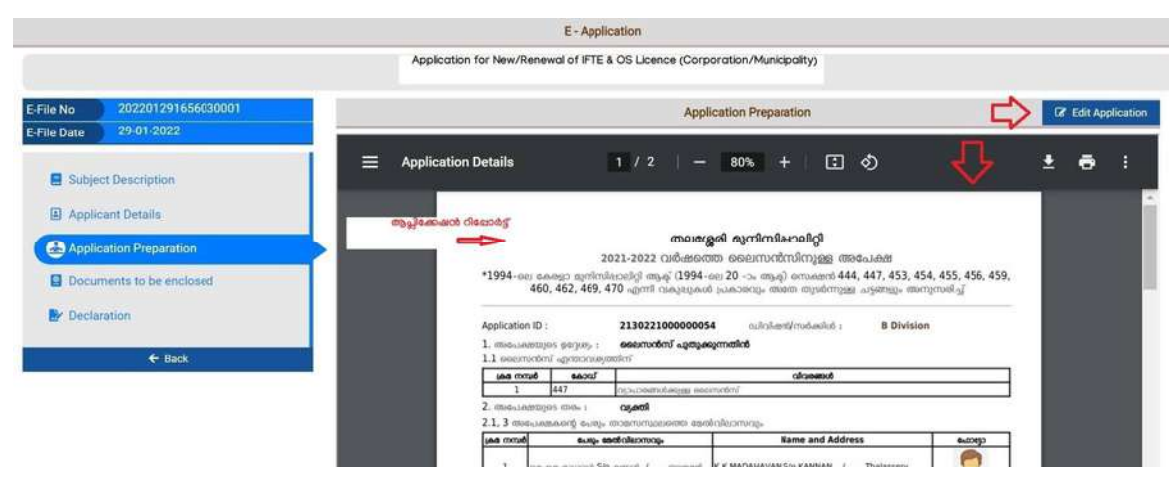

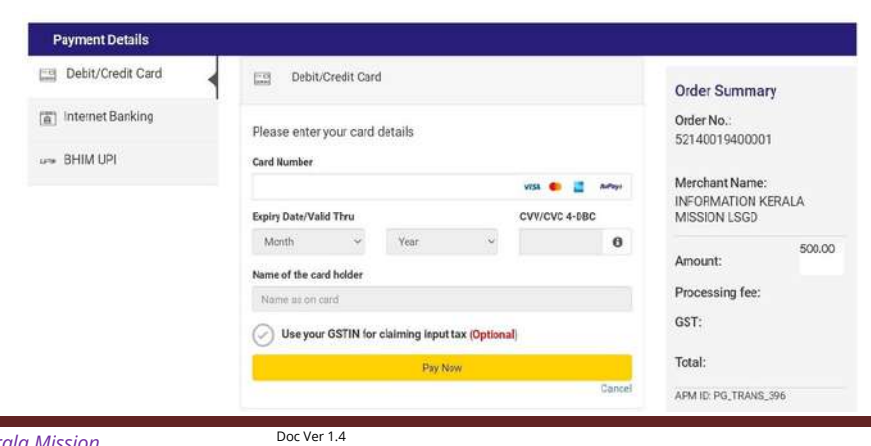

**ഉടെന ക ഓൺൈലൻ ആയി അടവാ ,ഇ-േപയ്െമ സ്ീ.ൻ ലഭിതാണ്.**

**.പി.ഐ ഉൾെെട എാ േപയ്െമ ്രീതികം ഇതിൽ സോർ ്െചതാണ് . േപെമൻറ്**

#### **ി യ ർി യാാ ൽ മാേ മ , അേ പ നഗരസഭയിേ ല ്സമർിെ ക .. ..**

**ആിേ ഷൻ സമർിൊ ൽ െ റസീപ് ്/റിേ പാ ർ ്ലഭമാ താ ണ്**

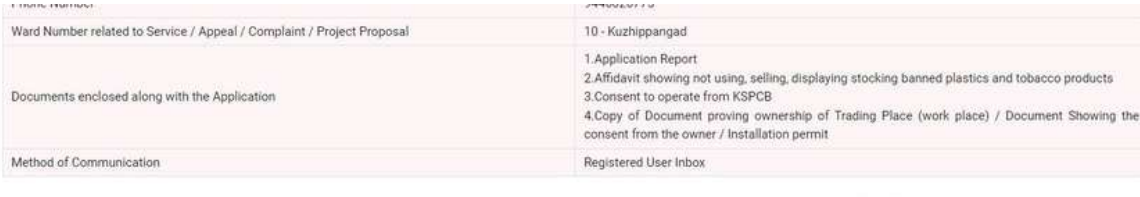

8 I solemnly declare that all the information furnished in the application is true to the best of my knowledge and belief. I will be solely responsible for any false information / misrepresentation in the application and liable to all legal actions and penalties.

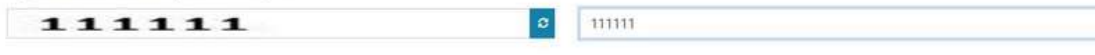

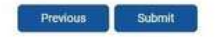

**(ചി ം 26)**

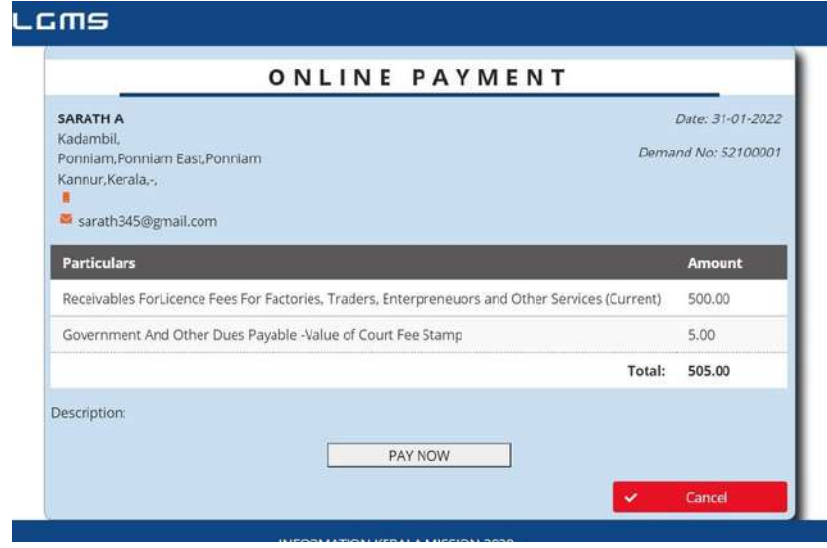

#### **2. തി യ ൈ ലസൻസിന് അേ പി വി ധം**

േമൽ ച്വീപൊല ,ൈലസൻസ് വിവരൾ ലഭെമിെം / ൈലസൻസ് ഐീൽ ഈ **െ കി ട നറിൽ നിലവി .ൽ ൈ ലസൻക.ൾ ഒം നൽകി യിി , അേ പെ ട ഉേ ശം തി യ ൈ ലസൻസ് എ ്െ തരെേ താ ണ് എ െ മേ ജ് ലിസ് ്െ ചതാ ണ്**

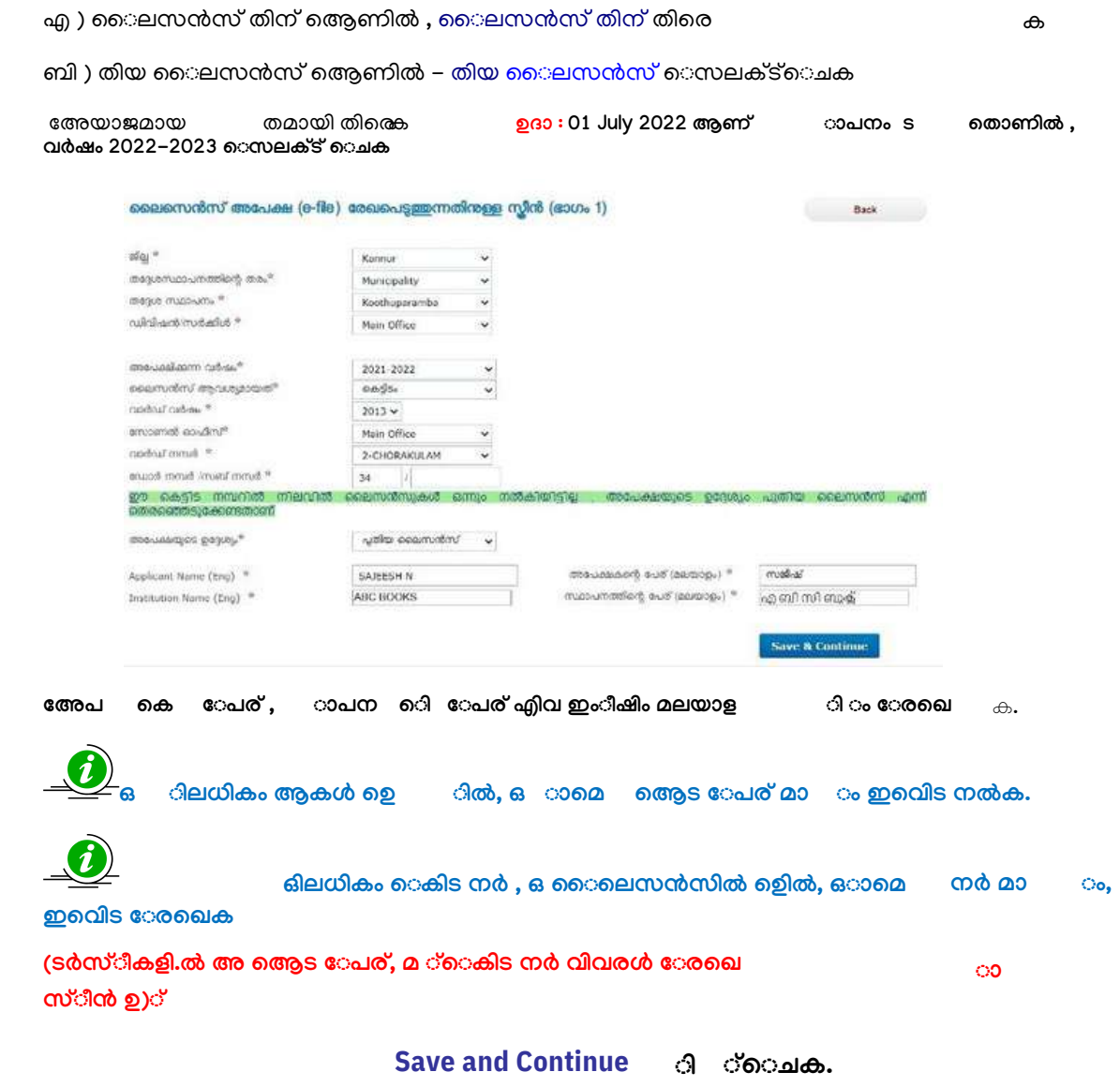

Doc Ver 1.4

#### **അേപെട ഉേശം –**

ൈ ലസൻസ് എാ വശ **ിെ ന േ രഖെ പക**

**ൈ ലസൻസ്**

**C/O , House Name, Local Place,Main Place ,Mobile No മ വി വരൾ നൽകി േ സവ് െ ചക**

Doc Ver 1.4

**െ മാൈ ബൽ നർ തമാ യി നൽക .എസ് .എം .എസ് alertഈനറി ലാ ണ് ലഭമാ ത് .**

**വാപാരൾ**

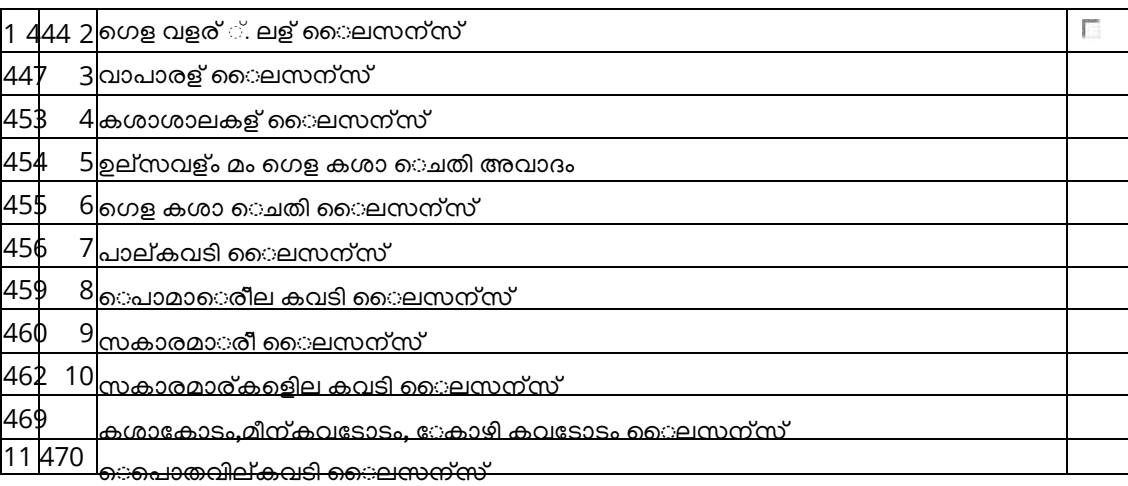

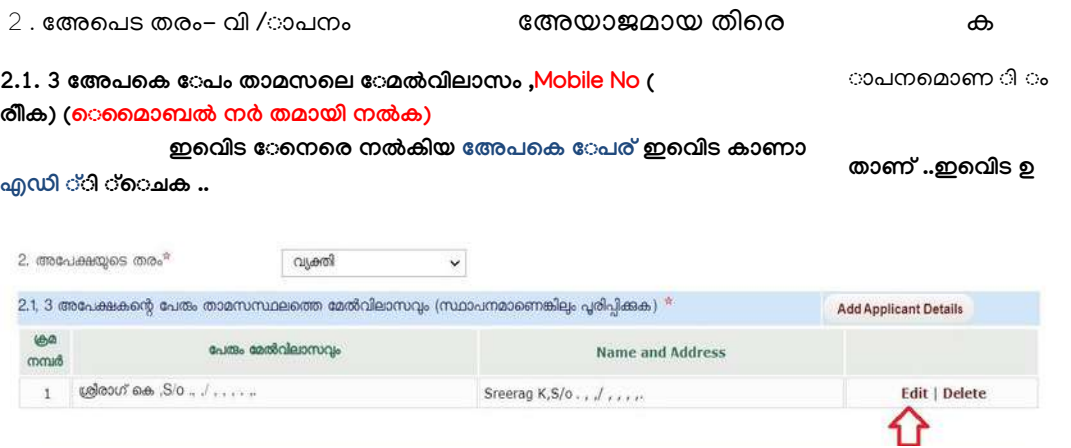

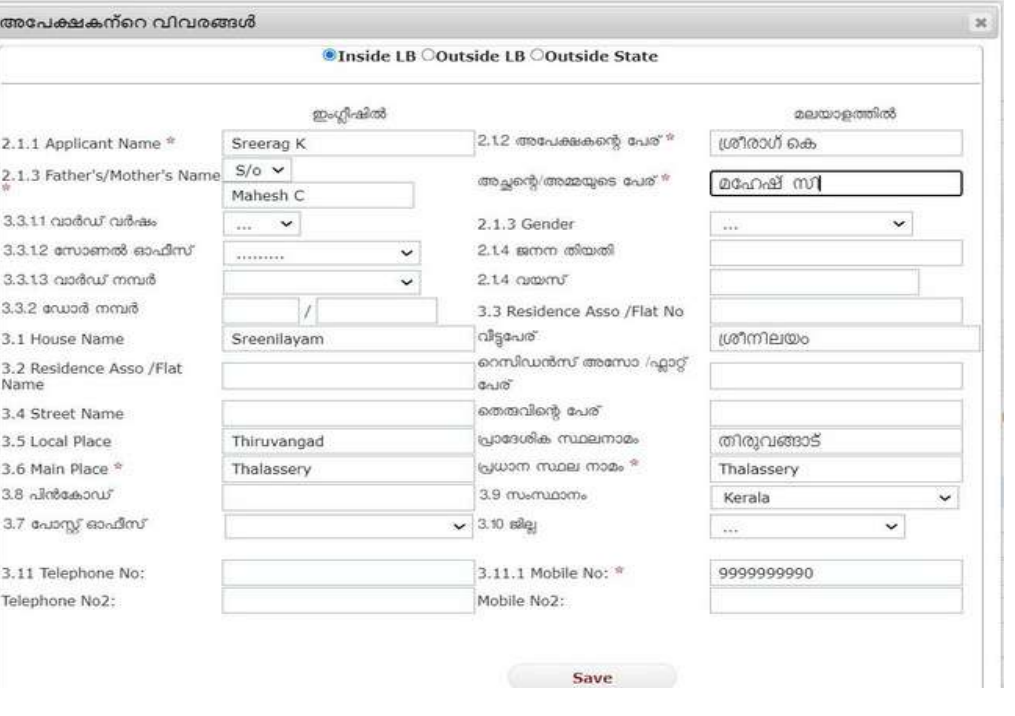

**Add Application ി ്വ ഴി --- ഒ ി ലധി കം ആകെ ള േ ചർ ാ താ ണ്.**

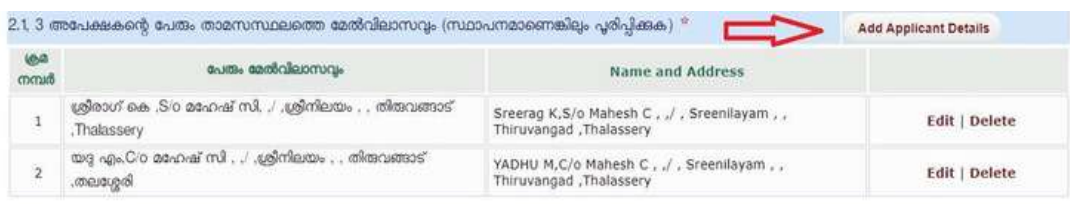

2.2 അേപ നൽത് ഐതിം ാപനിന് േവിയൊണിൽ മാം രിീക

**2.3 അേ പ നൽ വിെ ട േ ഫാോ അപ്േ ലാ ഡ് െ ചക.**

ഒി ലധി കം െ കി ട നർ ,ഒ ൈ ലെ സൻസിൽ ഉ ാ പനൾ െ കി ട നർ ഓൺൈ ലനിൽ േരജൊൾ തമായി േരജെെതാണ് ..Add Door No ഓപ്ഷൻ ഉപേയാഗി ഓേരോരാ വാർഡ് നം െകിടനം േരഞ്ചെതാണ് .

**Photo െ ട Size - 150x200 pixel ം 30 KB യിൽ താെ ഴം ആയി രിണം**

**4. വർനം ടാ .ൻ ഉേ ശി തി തി േ രഖെ ക**

ാപനം ിതി െച Building Name , Main Place , മ വിവരൾ േരഖെക

ാപനം നിലനിൽത് **എതിൽ -െ കിടം െസലക്ട് െചയ്ത് െകാക.** 

#### **5.3 െ കി ട വി വര .ൾ**

െ ചാ താ ണ്

ഉദാഹരണം. 12 ആം വാർഡിൽ 56 ,57 ,58 എി െെ െകിട നർ അടിയ ഒ ൈലസൻസ് ഉ ാപനം ആെണ ്കക .. ചീൽ കാ

േപൊല േരഖെപാം . ഒ

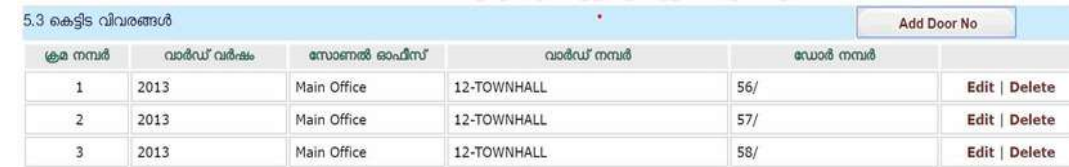

#### **ഇവയിൽ നി ്വാ പാ രം നടതി ന് ,അേ യാ ജമാ യ ഇനം എ -ഐം െ സലക്ട് െ ചാം**

#### **Download Schedule എ ബൺ ി ്െ ചയ് ,ഇനം വി വരൾ ഡൗ ൺേ ലാ ഡ് െ ചാ ൻ സാ ധിം**

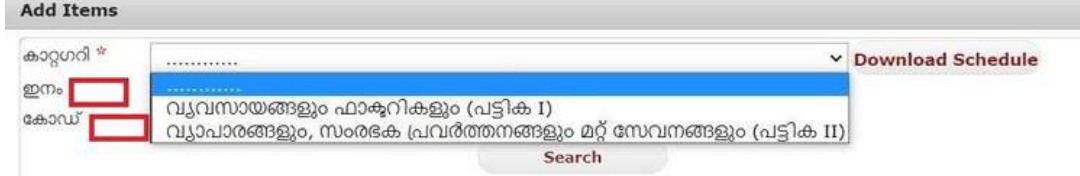

കാഗറി എതിൽ സർാർ നിര ്അംഗീകരി പിക (പിക 1,പിക II ) കാണാതാണ്...

**ആവശമാ യ ഇനൾ െ സലക്ട് െ ചാ താ ണ് . പി ക െ സലക്ട് െ ചയ് , Search ബൺ ി ് െ ചയ്താ ൽ പികയിെ ല വൻഐം കാ ണാ താ ണ് .**

**പി ക 1 - വവസാ യം ഫാ ക്ടറി കം**

**പി ക II - വാ പാ രം സം രം ഭക വർനം മ ്േ സവനം**

**ഓേ രാ ഇനിം ഒ േ കാ ഡ് ഉ ്.ഈേ കാ ഡ് ഉപേ യാ ഗി ്െ സർ ്െ ചയ്ം ഇനം തി രൊ താ ണ്**

**ഉദാ ഹരണം . പലചര ്കവടം എതിെ േ കാ ഡ് 390 എതാ ണ് .**

**ഇ ഇെ ന െ സർ ്െ ചെ ത ്േ നാാം**

 $M$ ethod  $1$  . പിക  $\parallel$ ി ്െചക ,ഇനം എ േകാളിൽ പലചര ്എ വാ ്ൈട ്െചയ് ,

#### <del>െസർ ്</del>െചയ് െസലക്ട് െചാതാണ് .

Method  $2$  . പിക II ി ്െചക ,േകാഡ് എ േകാളിൽ 390 എ ്ൈട ്െചയ് ,െസർ ്

<del>െ ചയ്താൽ</del> ഇനം െസലക്ട് െചാതാണ്

ശരിയായഐം ി ്െചക .. ഒിലധികം ഇനം ഒേരാായി െസലക് ്

**Select**

#### **ൈ ലസൻസ് ആവശമാ യ ഇന െ ട വി വര.ൾ**

#### ൈ ലസൻസ് കാ ലാ വധി േ രഖെ പ **ക ഉദാ . From 2022-23 To 2022-23**

 $11 \ldots$ സംരംഭ ിെ തരം െതരെ ക

ലധന നിേപം - എ കെയ േരഖെക

#### **വി വരൾ പരിേ ശാ ധി ്ഉറവി , Save െ ചക ..**

#### **സം രം ഭിെ തരം - േ സവന േ മഖല ,ഉാ ദന േ മഖല ഇവയിൽ അേ യാ ജമാ യത് േ രഖെ ക**

ഗസ ്േനാിഫിേഷൻ(സ.ഉ. (പി) നർ 62/2020/തസഭവ. തീയതി 30 ഒക്േടാബർ)കാര തിയ െഷഡൾആേിഷനിൽഉൾെയി.് ഇത് കാരം ൈലസൻസ് ഫീസ് നിർണയിത് ലധന നിേപിൻെറ അടിാനിലാണ്. വാർഷിക ൈലസൻസ് ഫീസ് ഈടാതി പിക വെട േചർ

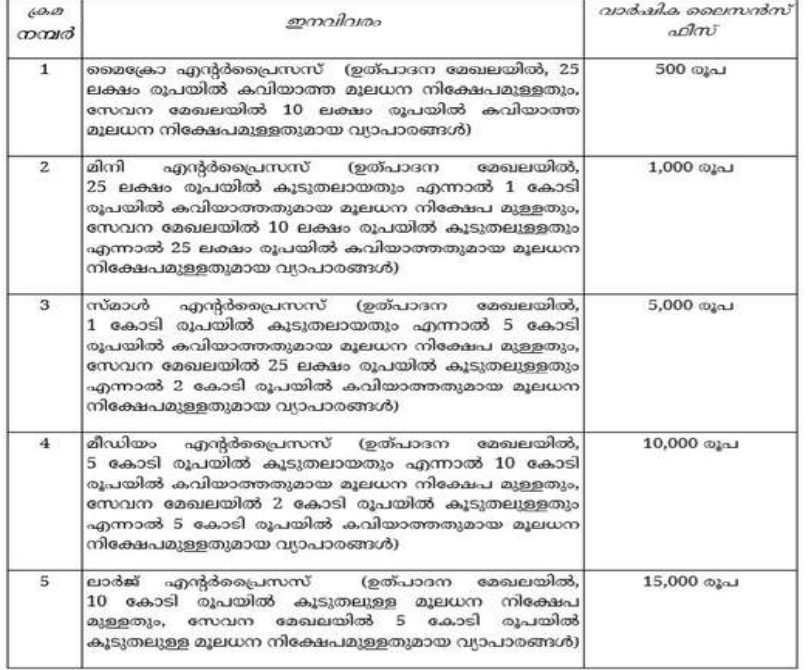

#### വാർഷിക ലൈസൻസ് ഫീസ്

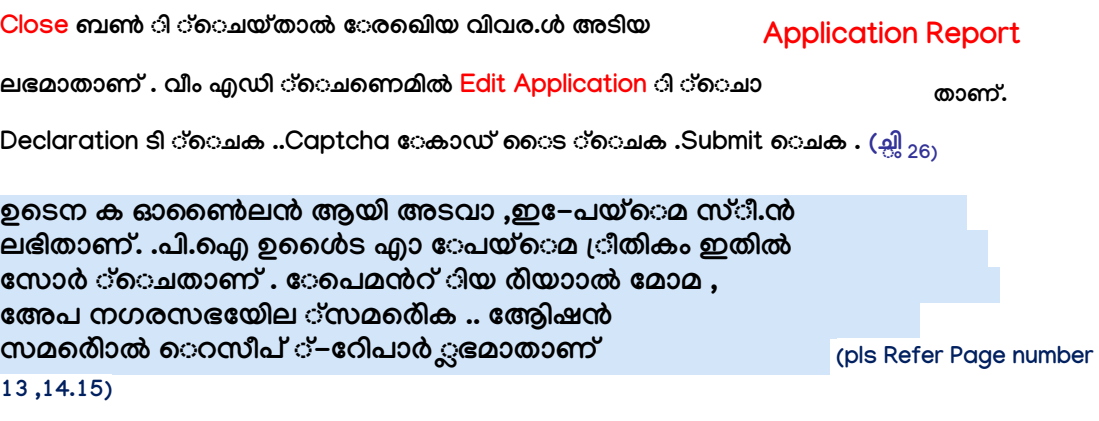

#### **ടർ വർ നൾ- മ ്േ തകതകൾ**

#### **1.ഇ ഫയൽ - േ സവ് െ ചയ്ത ആിേ ഷകൾ-**

**3. ഓൺൈ ലൻ അേ പ തി രി യ Return and Resubmit)**

**ം റീ -സ്ബമീ ം ( E file Application**

#### **2. .ഇ ഫയൽ - സബ്മി ്െ ചയ്ത ആിേ ഷകൾ**

ഒ അേ പ e-file െ ചോ ൾ തെ submit െ ചണെ മി. അേ പ data entry െചോൾ ഏത് േജിൽ േവണെമിം save െചയ്ത് റേ ്േപാകാതാണ്. ഇെന ർമാകാ അേപകൾ പ്രീട് E-File ലിൽ Add on saved application എ െമ ി ് െചയ്ത് , എ ്ോസ ്െചാതാണ്..

**Efile –Submitted Application നിൽ സബ്മി ്െ ചയ്ത ആിേ ഷകൾ ലിസ് ് െ ചതാ ണ് . ആവശ തിരെ Application Preperation എത് Enclosures** ൽ, Application Report ലഭമാതാണ്. Summary -Generate PDFി ്െചയ്ക്കാൽ **ഫീസ് അട വി വരൾ അടി യ റിേ പാ ർ ്ലഭമാ താ ണ് ..**

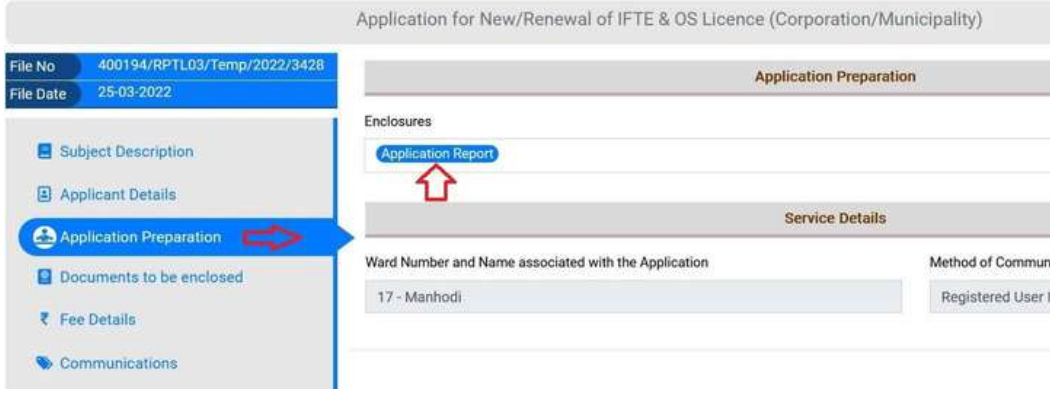

E file Return ---മതിയായ േരഖകൾ സമർിാ ഇ ഫയൽ അപ , Return െചതി സംവിധാനം ന<mark>ഗരസഭ ാഫ് േല</mark>ാഗിനിൽ ലഭമാകിയി ്.

**Return െ ച** അേ പകെ ട കാ രണം അടി യ േ നാീ സ് citizen service േ പാ ർലി ൽ

**Notification** െമവിൽ ലി ്െചതാണ് . Download ബൺ ി ്െചയ് െഡൗൺേലാഡ് െ ചാ താ ണ്.് . ഇവിെ ട **Edit** ബൺ ി ്െ ചയ് , അേ പ എഡി ്െ ചാ താ ണ്.

ിക്**ങ്കാുതു<mark>Rectifirati`ന്മ്പഭിക്കു</mark>ന്നസ്ഥnications സബ് െമ** 

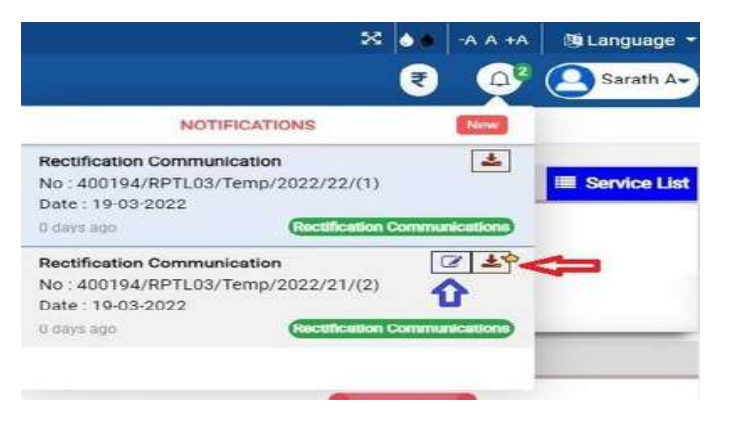

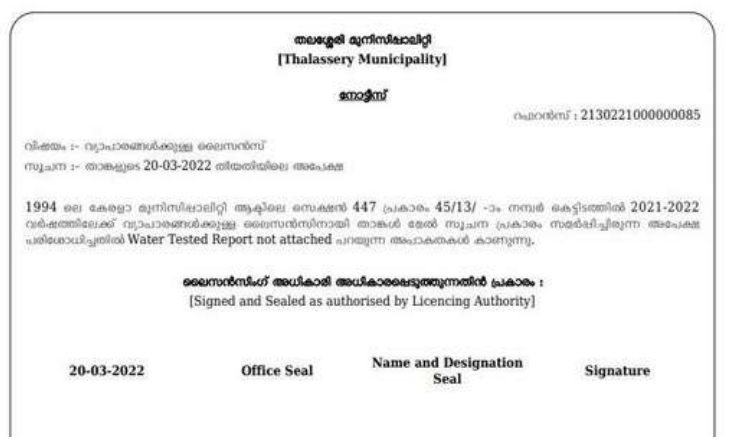

**നഗരസഭയിൽ നി Return െ ച അേ പ Rectification needed application എ ബൻ ി E-File െ മവിൽ >>** ്െചക . , എഡി ്െചവാൻ,

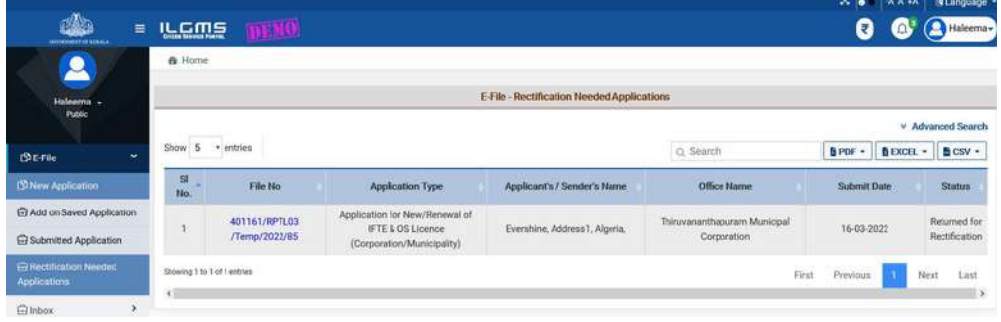

Doc Ver 1.4

വേ െറോർഡ് ഫയൽ നറിൽ ി ്െചക . Applicatio<mark>n Preparation എ ഓപ്ഷ</mark>ൻ ി ്

െ ചക .Attach അാ ്ബൻ ി്െ ചയ് ,**ആവശമാ യ േ രഖകൾ** അാ ്െ ചാ ത് ആണ്. ടർ ്സബ്മി ്ി ്െ ചക .

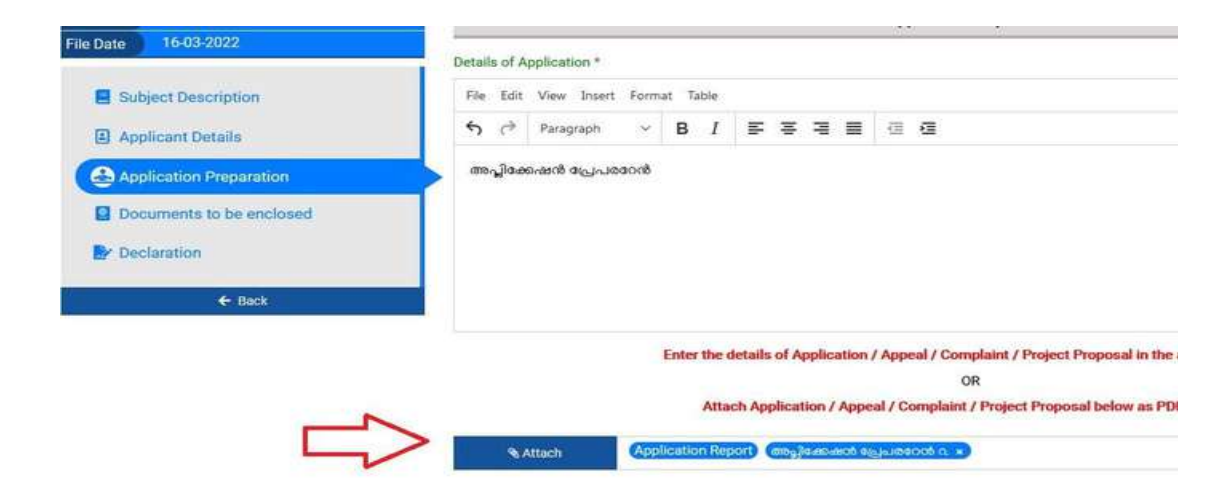

**ലഭി താ ണ്**

**5 .ൈ ലസൻസ് അവദിൽ**

അേപാ വിവരൾ നഗരസഭ ആേരാഗ വിഭാഗം പരിേശാധേിശഷം . Digital Sign െചയ് ൈലസൻസ് അവദി.. ഓണൈലൻ െച േലാഗിനിൽ അേപകർ ്ഡൗൺേലാഡ് െചാതാണ് .

ഐതിം കാരണവശാൽ അധിക ക അടണെമിൽ ാഫ് േലാഗിനിൽ ഡിമാൻഡ് െചതാണ്. ക ഡിമാൻഡ് നർ അടിയ എസ് എം എ ്അേപകർ ്ലഭീതാണ് .ഈ ഡിമാൻഡ് നർ ഉപേയാഗി ്നഗരസഭ കാഷ് െകൗറിൽ ക അടാതാണ്

**നിരസിോൾ , ൈലസൻസ് അവദിോൾ , ൈലസൻസ് അേപ**

**അേ പകർ ്എസ് .എം .എ ്േ ഖന ാഫ് ക ഡിമാൻഡ് െചോൾ വിവരം**

### **6**

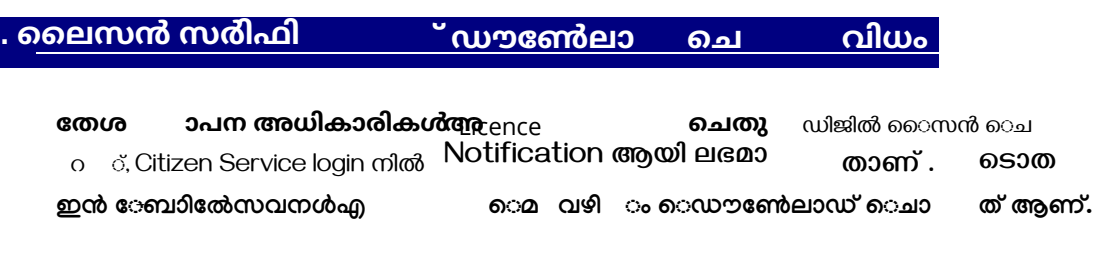

**Inbox ൈമവിൽ Service Output** 

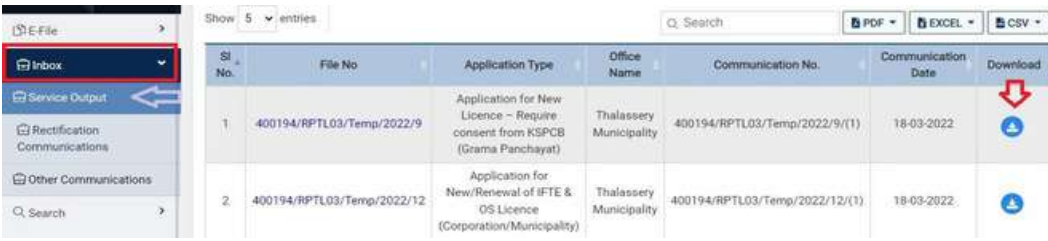

സാവായ ഡിജിൽ ൈസൻഡ് Certficate ലഭിതിനായി ഇനിറ ഘൾ പാലിക.

- **a. Adobe Acrobat Reader േലസ് ്െവർഷൻ ഇൻാൾ െചെ ്ഉറ ്വക നിലവിെല േലസ് ്െവർഷൻ : Adobe Acrobat Reader DC**
- **b. Download െച േഡാകെമൻറ് , Adobe Acrobat Reader റിൽ ഓൺ െചക..**
	- c. Signature ഭാഗ*്* Right<br>. കാരോപ്പ് പോക .<br>`ൊസലക്ട് െചക .
- ി ്െചക ; "Show signature properties" എത്

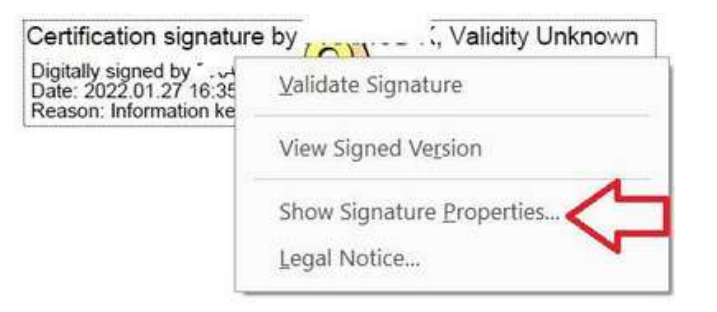

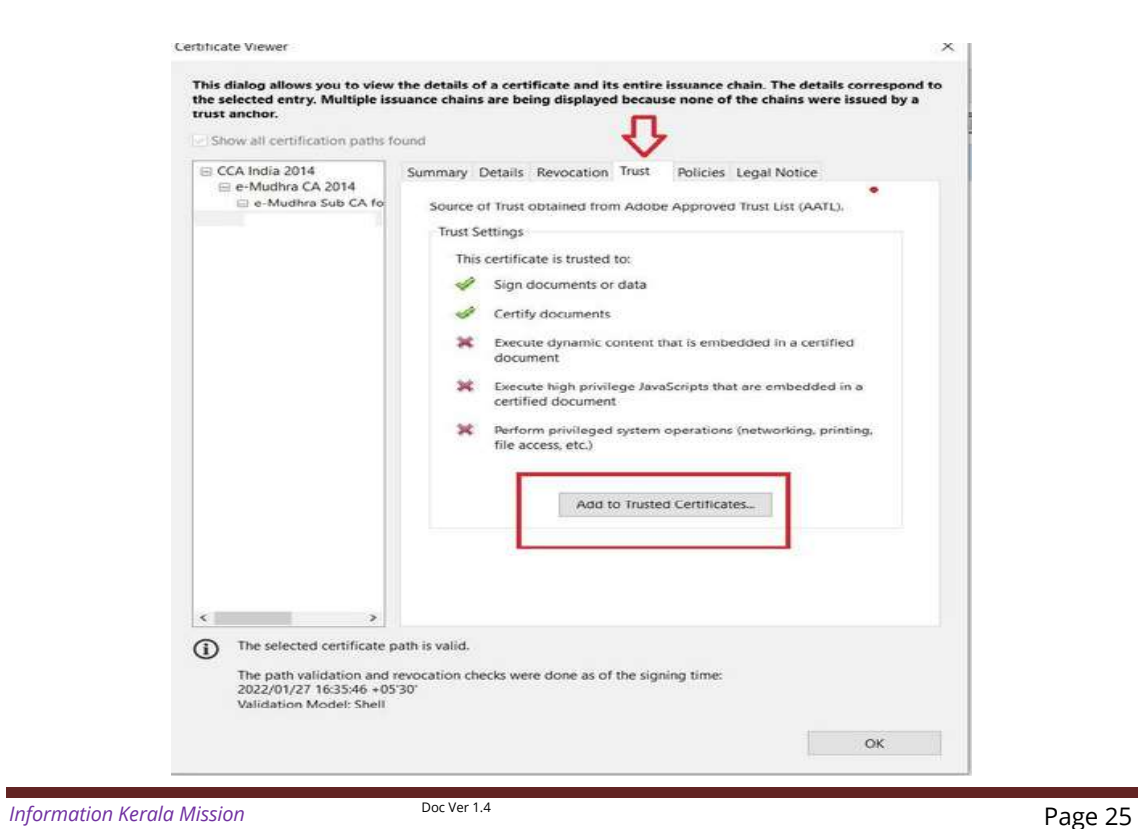

#### d. "Show Certificate" എ ബൺ ി ്െ ചക .

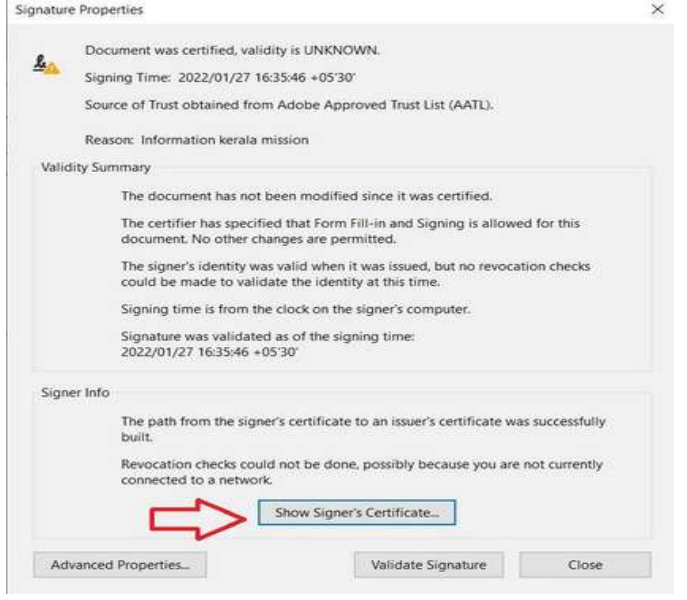

**Trusted Certificates എ ബൻ** ി ്െ ചക.

#### e . ടർ ്വ വിൻേഡായിയിൽ "Trust" എ ടാബ് െസലക്ട് െചക . **"Add to**

#### f. ടർ ്ലഭമാ Confirmation Message ൽ OK ി ്െചക

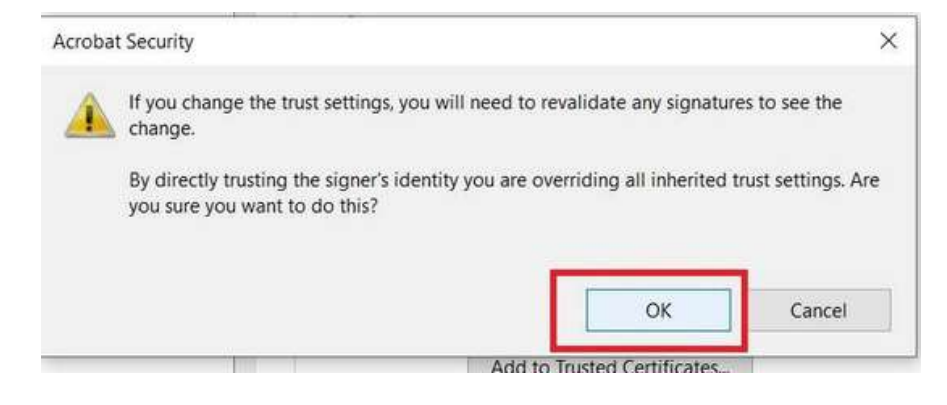

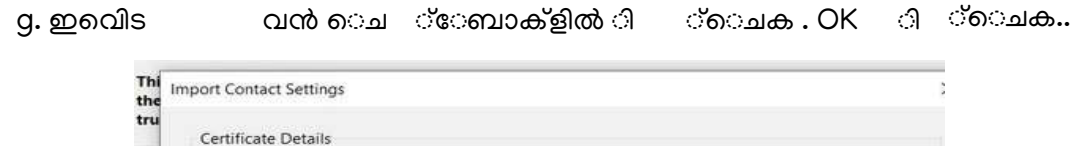

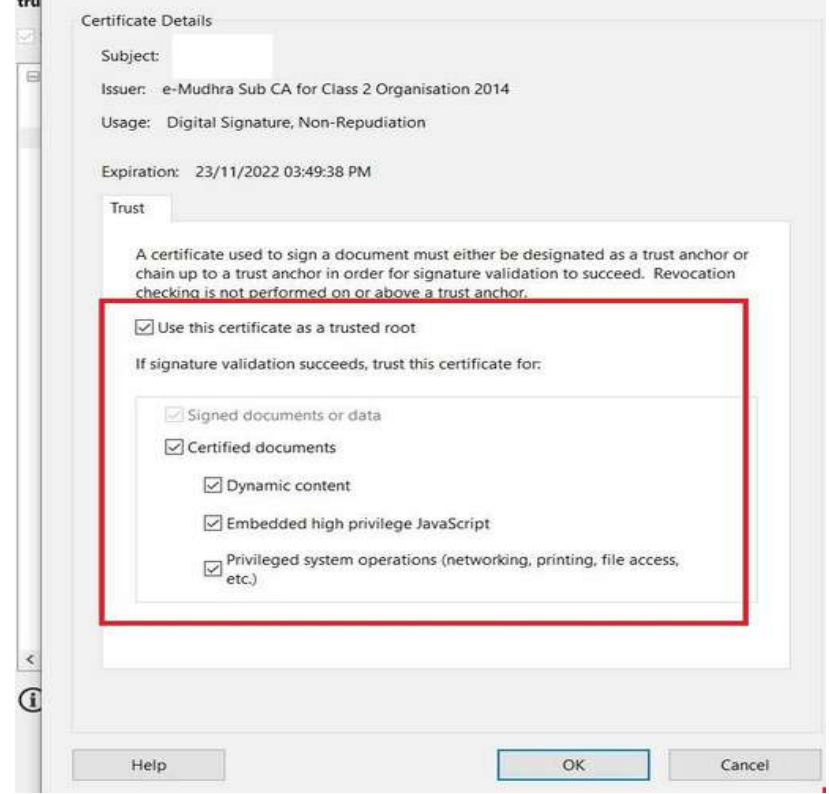

Doc Ver 1.4

h.

sർ ് "Validate Signature" ബണിൽ ി ചെക..

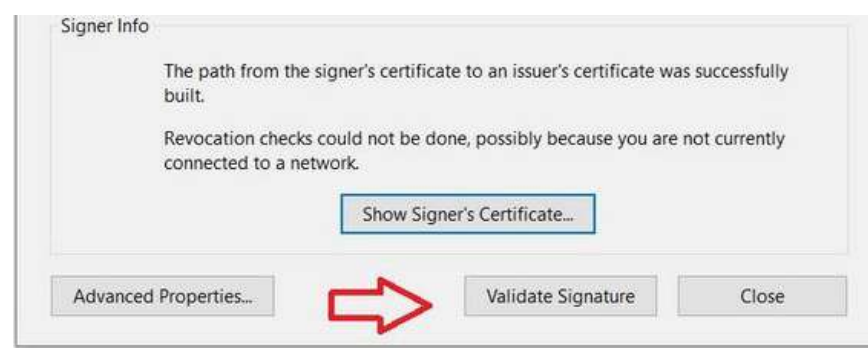

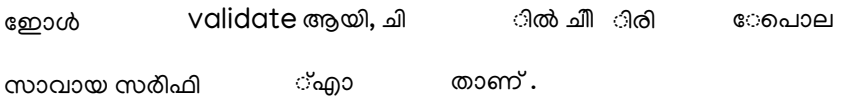

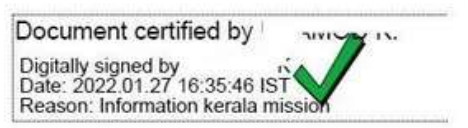

#### **Tips**

**Photo - Resize െ ച വി ധം (Paint ഉപേ യാ ഗി )**

**ട ം ......**

NB : സോഫ്്വെയറിൽ മാ ൾ ഉാകു മുറ**്, ഈ പവർ ന സഹായിലും മാ** .ശ്<sub>വ രു</sub> ു താണ്.

Doc Ver 1.4

**a) . Photo Right Click െ ചയ് Open With Paint ി ്െ ചയ് ഓ.ൺ െ ചക .**

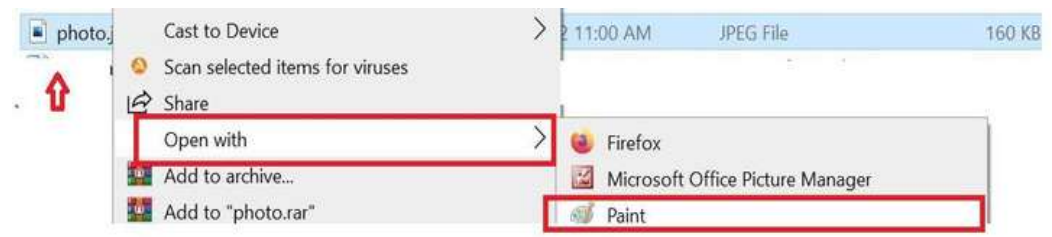

**b). Resize Click െ ചക .. Pixels െ സലക്ട് െ ചക .Horizontal 150 എ ം vertical 200 എ ം ൈ ട് െ ചക. Maintain aspect ratio- ടി ്ഒഴി വാ ക . ok െ കാ ക**

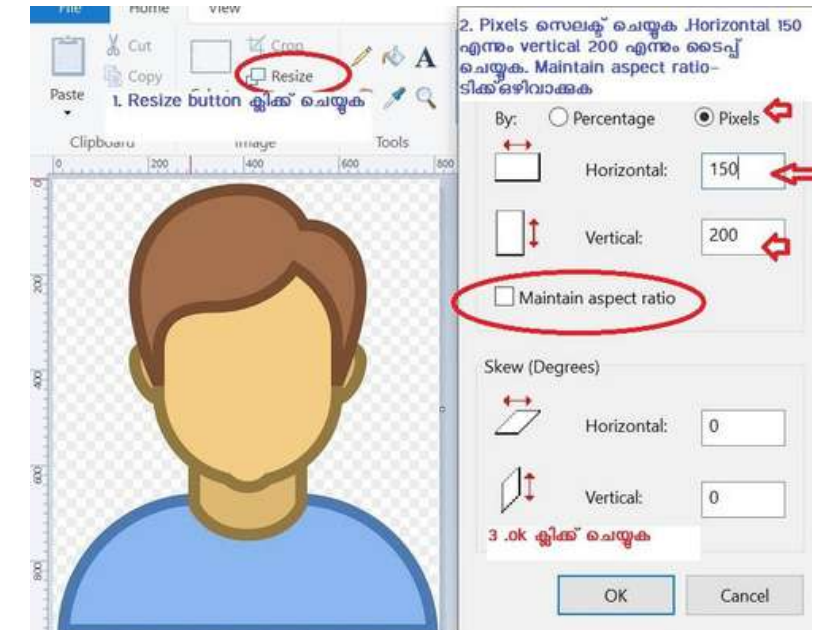